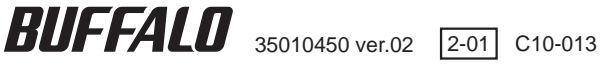

# リンク シアター **Link Theater**

地上 /BS/110 度 CS デジタル放送対応ビ デオプレーヤー

# **LT-H90DTV** ユーザーズマニュアル

接続・準備

はじめに

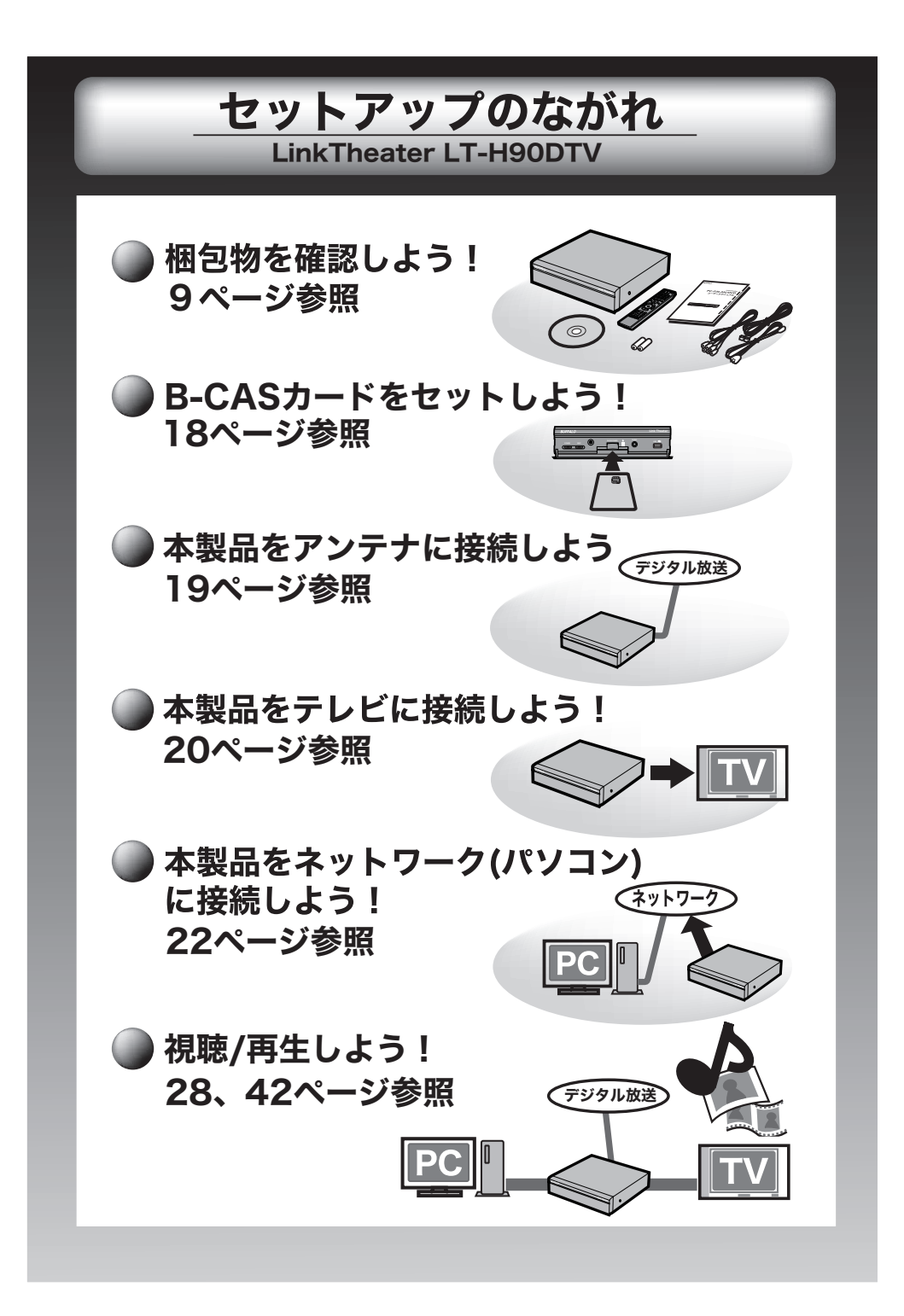

# 本 書 の 使 い か た

本書を正しくご活用いただくための表記上の約束ごとを説明します。

# 表記上の約束

注意マーク.................. に続く説明文は、製品を取り扱う際に特に注意してすべき事項です。こ の注意事項に従わなかった場合、身体や製品に損傷を与える恐れがあります。

次の動作マーク......... に続くページは、次にどこのページへ進めば良いかを記しています。

### 文中の用語表記

文中[ ]で囲んだ名称は、ダイアログボックスの名称や操作の際に選択するメニュー、ボタン、チェッ クボックスなどの名称を表しています。

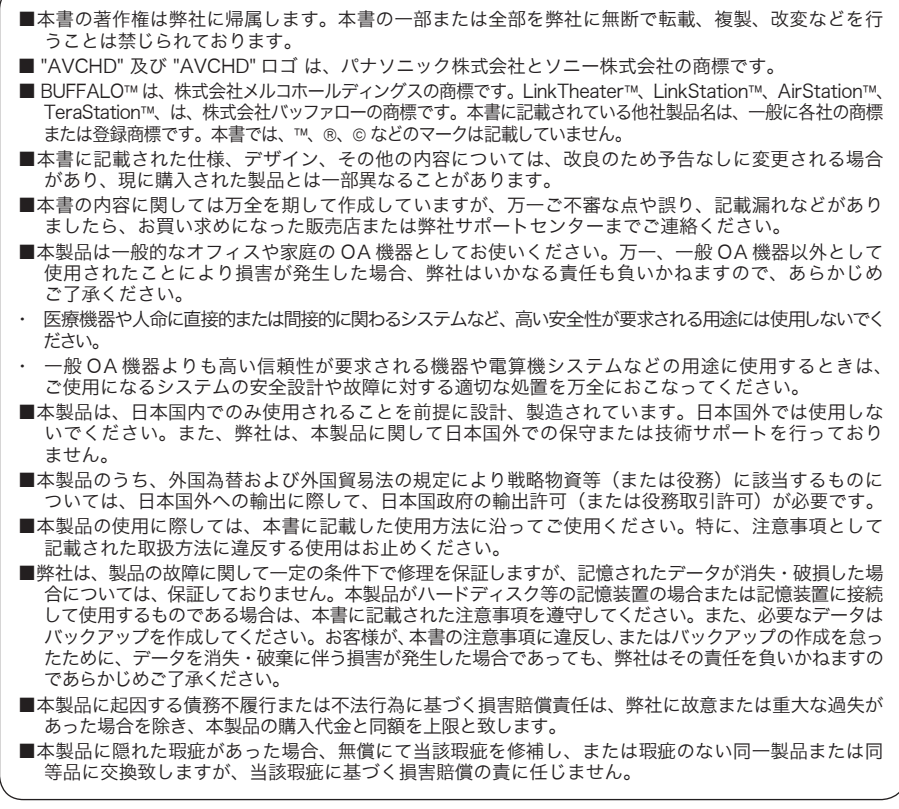

# 安全にお使いいただくために必ずお守りください

お客様や他の人々への危害や財産への損害を未然に防ぎ、本製品を安全にお使いいた だくために守っていただきたい事項を記載しました。

正しく使用するために、必ずお読みになり内容をよく理解された上で、お使いくださ い。なお、本書には弊社製品だけでなく、弊社製品を組み込んだパソコンシステム運 用全般に関する注意事項も記載されています。

パソコンの故障/トラブルや、いかなるデータの消失・破損または、取り扱いを誤っ たために生じた本製品の故障/トラブルは、弊社の保証対象には含まれません。あ らかじめご了承ください。

### 使用している表示と絵記号の意味

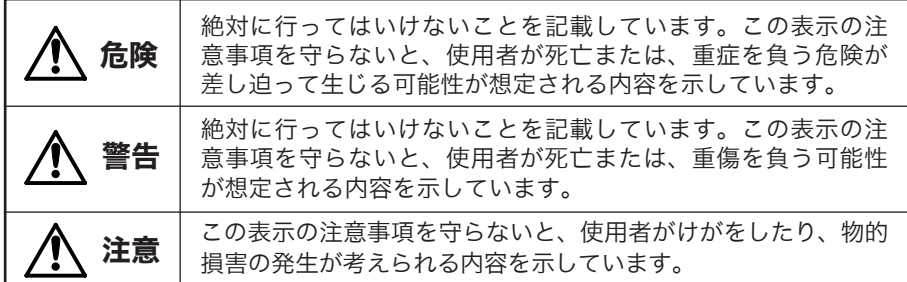

#### 警告表示の意味

絵記号の意味 へへ●の中や近くに具体的な指示事項が描かれています。

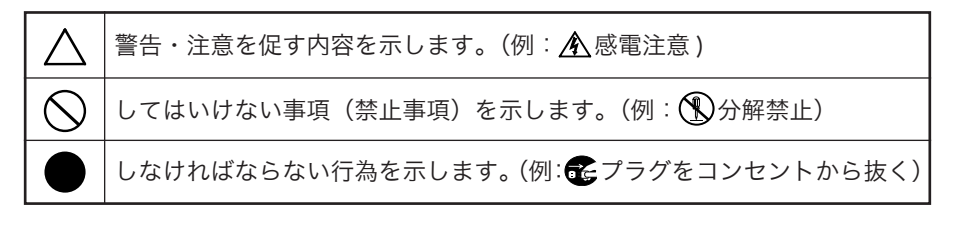

■ 八 危険

#### 電池を取り扱うときは、次のことを守ってください。

#### ・ 分解、改造しない。

- 雷極の(+)と(-)を針金等の金属で接続しない。また、金属製のネックレスや ヘアピンなどと一緒に持ち運んだり、保管したりしない。
- ・ 火の中に入れたり、過熱したりしない。
- ・ 釘を刺したり、かなづちでたたいたり、踏みつけたりしない。

以上のことを守らないと、液漏れ・発熱、発火、破裂し、やけど・けがを する危険があります。

#### 電池は乳幼児の手の届くところに置かないでください。

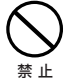

禁 止

電池を誤って飲み込むと、窒息や中毒を起こす危険があります。特に小さ なお子様のいるご家庭では、手の届かないところで保管・使用するなど、 ご注意ください。万一、飲み込んだ場合は、直ちに医師の治療を受けてく ださい。

# 警告

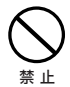

#### 電池を取り扱うときは、次のことを守ってください。

- ・ 分解・改造・修理・充電しない。
- ・ 使用した電池と未使用の電池、種類の異なる電池、異なるメーカーの電池を混在し て使用しない。
- ・ 電極の(+)と(-)を間違えて挿入しない。
- ・ 消耗しきった電池を入れたままにしない。

以上のことを守らないと、液漏れ・発熱、発火、破裂し、やけど・けがを することがあります。

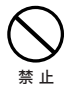

#### 電池内部の液が漏れたときは、液に触れないでください。

やけどの恐れがあります。もし、液が皮膚や衣服に付いたときは、すぐに きれいな水で洗い流してください。液が目に入ったときは、すぐにきれい な水で洗い、医師の治療を受けてください。

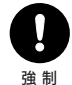

#### 電池を使用・交換するときは、指定の電池を使用してください。

指定以外の電池を使用すると、液漏れ・発熱・破裂し、やけど・けがをする 恐れがあります。

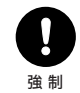

#### 本製品を取り付け、使用する際は、必ずパソコンメーカーおよび周 辺機器メーカーが提示する警告や注意指示に従ってください。

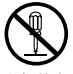

#### 本製品の分解・改造・修理を自分でしないでください。

火災・感電・故障の恐れがあります。また本製品のシールやカバーを取り 分解禁止 外した場合、修理をお断りすることがあります。

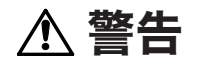

#### AC100V(50/60Hz) 以外のコンセントには、絶対に電源プラグ を差し込まないでください。

海外などで異なる電圧で使用すると、ショートしたり、発煙、火災の恐れ があります。

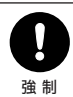

禁 止

#### 電源プラグは、コンセントに完全に差し込んでください。

差し込みが不完全なまま使用すると、ショートや発熱の原因となり、火災 や感電の恐れがあります。

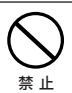

#### 電源ケーブルを傷つけたり、加工、加熱、修復しないでください。

火災になったり、感電する恐れがあり、本製品の故障の原因ともなります。

- ・ 設置時に、電源ケーブルを壁やラック(棚)などの間にはさみ込んだりしなでく ださい。
- ・ 重いものをのせたり、引っ張ったりしないでください。
- ・ 熱器具を近付けたり、加熱しないでください。
- ・ 電源ケーブルを抜くときは、必ずプラグを持って抜いてください。
- ・ 極端に折り曲げないでください。
- ・ 電源ケーブルを接続したまま、機器を移動しないでください。

万一、電源ケーブルが傷んだら、弊社サポートセンターまたは、お買い上 げの販売店にご相談ください。

#### 電気製品の内部やケーブル、コネクター類に小さなお子様の手が届 かないように機器を配置してください。

さわってけがをする危険があります。

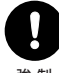

強 制

小さなお子様が電気製品を使用する場合には、本製品の取り扱い方 法を理解した大人の監視、指導のもとで行うようにしてください。

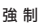

#### 濡れた手で本製品に触れないでください。

電源ケーブルがコンセントに接続されているときは、感電の原因となりま す。また、コンセントに接続されていなくても、本製品の故障の原因とな ります。

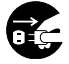

強 制

#### 煙が出たり変な臭いや音がしたら、すぐにコンセントから電源プラ グを抜いてください。

電源プラグ を抜く

そのまま使用を続けると、ショートして火災になったり、感電する恐れが あります。

弊社サポートセンターまたは、お買い求めの販売店にご相談ください。

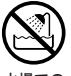

#### 風呂場など、水分や湿気が多い場所では、本製品を使用しないでく ださい。

火災になったり、感電や故障する恐れがあります。 水場での 使用禁止

# 警告

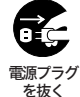

#### 本製品を落としたり、強い衝撃を与えたりしないでください。与え てしまった場合はすぐにコンセントから電源プラグを抜いてくださ い。

そのまま使用を続けると、ショートして火災になったり、感電する恐れが あります。弊社サポートセンターまたは、お買い求めの販売店にご相談く ださい。

#### 本製品に液体をかけたり、異物を内部に入れたりしないでください。 液体や異物が内部に入ってしまったら、すぐにコンセントから電源プラ グを抜いてください。 電源プラグ を抜く

そのまま使用を続けると、ショートして火災になったり、感電する恐れが あります。弊社サポートセンターまたは、お買い求めの販売店にご相談く ださい。

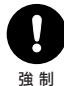

#### 静電気による破損を防ぐため、本製品に触れる前に、身近な金属(ド アノブやアルミサッシなど)に手を触れて、身体の静電気を取り除 いてください。

人体などからの静電気は、本製品を破損、またはデータを消失、破損させ るおそれがあります。

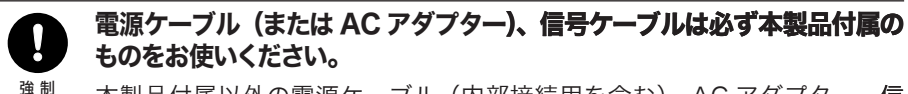

本製品付属以外の電源ケーブル(内部接続用を含む)、AC アダプター 号ケーブルをご使用になると、電圧や端子の極性が異なることがあるため、 発煙、発火の恐れがあります。

注意

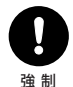

本製品を長時間使用しないときは、電池を取り出しておいてくださ い。

電池の発熱や液漏れにより、火災やけが、周囲が汚れるなどの原因になり ます。

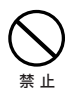

#### 液漏れの発生した電池は使用しないでください。

そのまま使用を続けると、火災や感電の原因になります。弊社サポートセ ンターまたはお買い求めの販売店にご相談ください。

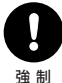

パソコンおよび周辺機器の取り扱いは、各機器のマニュアルをよく 読んで、各メーカーの定める手順に従ってください。

注意

禁 止

#### 次の場所には設置しないでください。感電、火災の原因となったり、 製品やパソコンに悪影響を及ぼすことがあります。

- ・ 強い磁界、静電気が発生するところ
- ・ 温度、湿度がパソコンのマニュアルが定めた使用環境を超える、または結露すると ころ
- ・ ほこりの多いところ →故障の原因となります。
- ・ 振動が発生するところ →けが、故障、破損の原因となります。
- ・ 平らでないところ →転倒したり、落下して、けがや故障の原因となります。
- ・ 直射日光が当たるところ →故障や変形の原因となります。
- ・ 火気の周辺、または熱気のこもるところ →故障や変形の原因となります。
- ・ 漏電、漏水の危険があるところ →故障や感電の原因となります。

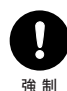

#### 本製品の取り付け、取り外しや、ソフトウェアをインストールするとき など、お使いのパソコン環境を少しでも変更するときは、変更前に必 ずパソコン内(ハードディスク等)のすべてのデータを MO ディスク、 フロッピーディスク等にバックアップしてください。

誤った使い方をしたり、故障などが発生してデータが消失、破損したとき など、バックアップがあれば被害を最小限に抑えることができます。 バックアップの作成を怠ったために、データを消失、破損した場合、弊社 はその責任を負いかねますのであらかじめご了承ください。

#### 各接続コネクターのチリやほこり等は、取りのぞいてください。ま た、各接続コネクターには手を触れないでください。

故障の原因となります。 強 制

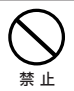

#### 本製品の上に物を置かないでください。

傷がついたり、故障の原因となります。

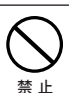

シンナーやベンジン等の有機溶剤で、本製品を拭かないでください。 本製品の汚れは、乾いたきれいな布で拭いてください。汚れがひどい場合は、 きれいな布に中性洗剤を含ませ、かたくしぼってから拭き取ってください。

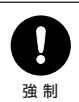

#### 本製品を廃棄するときは、地方自治体の条例に従ってください。 条例の内容については、各地方自治体にお問い合わせください。

# 目次

# はじめに

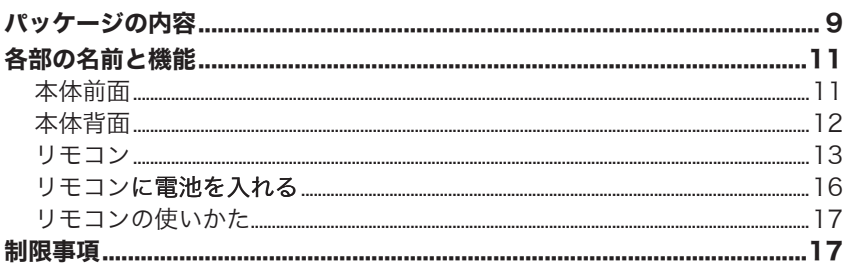

# 接続・準備

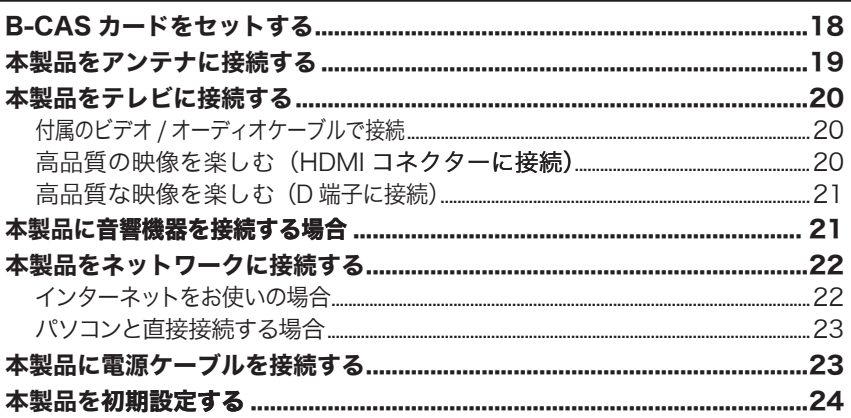

# デジタル放送

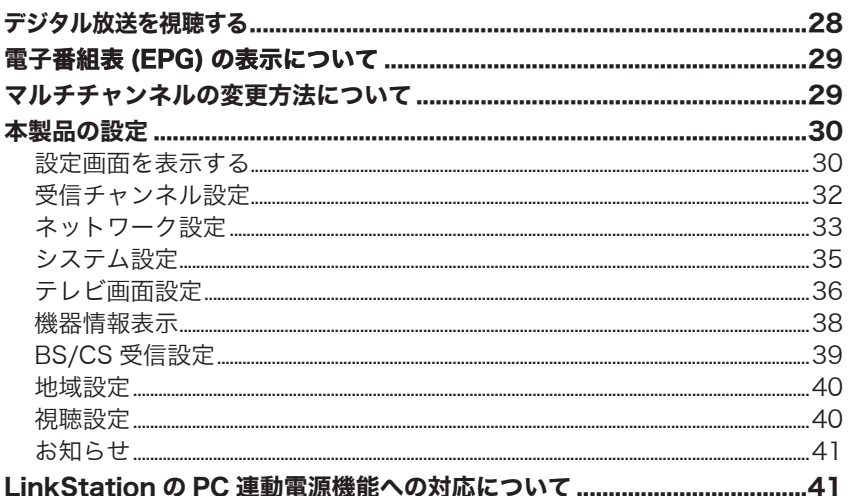

# ファイル再生

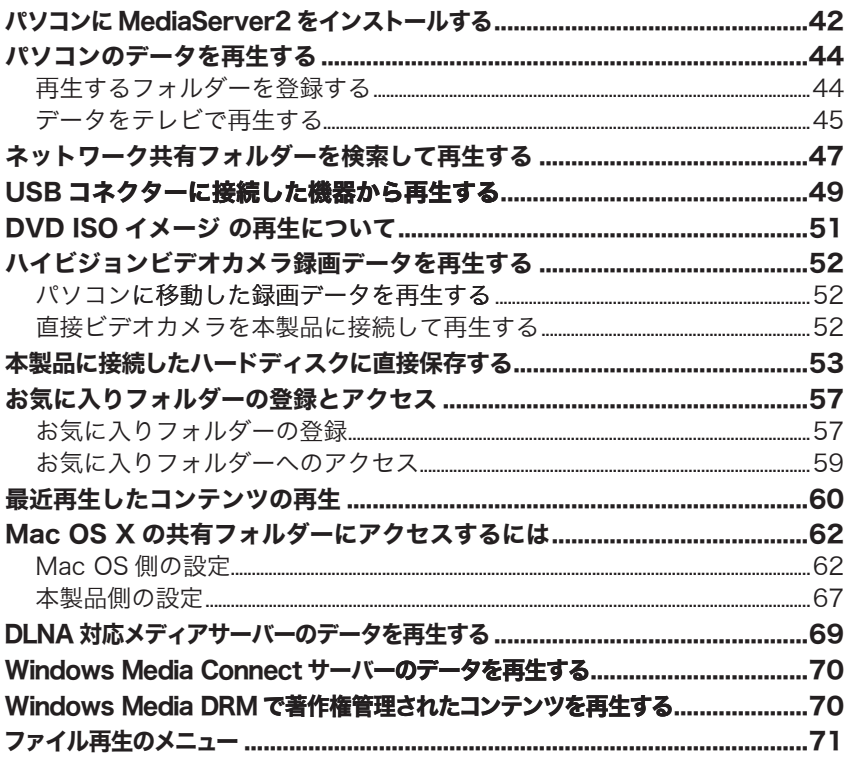

# 付録

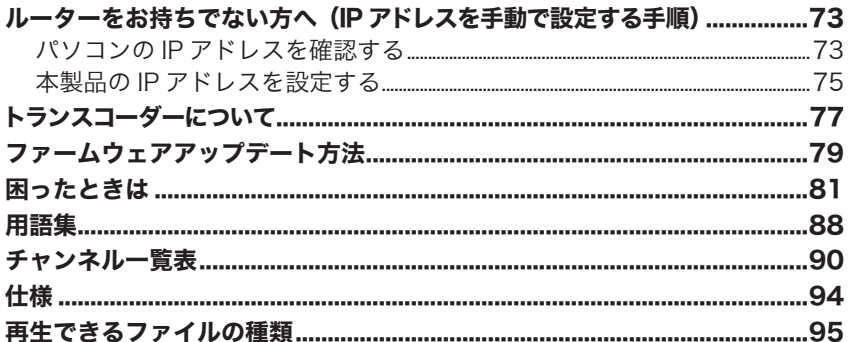

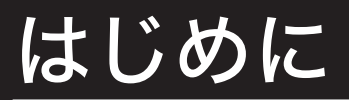

本製品を使用する前に知っておいていただきたいことを説明しています。

# パッケージの内容

パッケージには次のものが梱包されています。確認した項目には√をつけてください。 万一、不足しているものがありましたら、お買い求めの販売店にご連絡ください。なお、 製品の形状はイラストと異なることがあります。

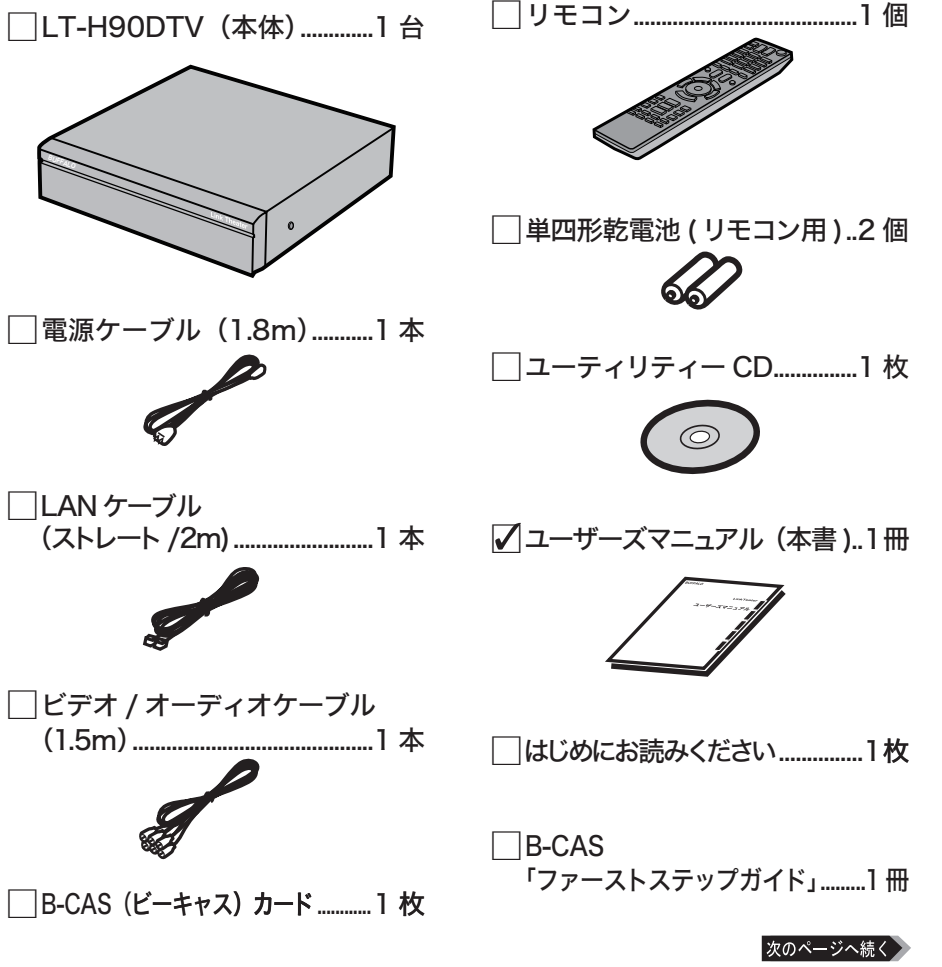

LT-H90DTV ユーザーズマニュアル

<u>付</u> 録

B-CAS カードは、株式会社ビーエス・コンディショナルアクセスシステムズか ら供給されたものを同梱しています。B-CASカードはユーザー登録することを おすすめします(登録は任意で無料です)。B-CAS カードの台紙にある「ユーザー 登録はがき」を送っていただくか、ホームページ (http://www.b-cas.co.jp/) か ら登録できます。

また、本製品の修理をご依頼いただく際は、製品と一緒に付属の B-CAS カード も BUFFALO 修理センターへお送りください。

※本製品の保証書は、「はじめにお読みください」に印刷されています。修理の際は 必要事項を記入のうえ切り取って、本製品と一緒にお送りください。

※別紙で追加情報が同梱されているときは、必ず参照してください。

# 各部の名前と機能

本体およびリモコンの、各部の名前と機能を説明します。

# 本体前面

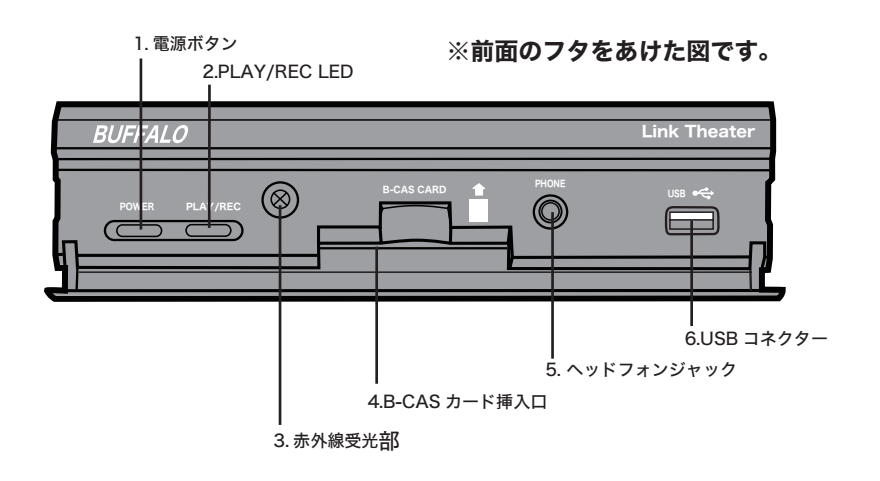

1. 電源ボタン

電源の ON/OFF を切り替えます。

- 電源ボタンは電源 OFF 時に橙色に点灯し、ON 時は青色に点灯します。
- 2. PLAY/REC LED 再生中、緑色に点灯します。
- 3. 赤外線受光部

リモコン信号の受光部です。 ※受光部の前に物を置くなど、信 号を遮らないでください。

4. B-CAS カード挿入口 付属の B-CAS カードを挿入しま

す。

#### 5. ヘッドフォンジャック

市販のヘッドフォン ( Φ 3.5mm ステレオミニプラグ) を接続でき ます。

※ヘッドフォンで使用する前に音 量が適切であるかご確認くださ い。大音量でヘッドフォンを使 用しないようご注意ください。

6. USB コネクター (シリーズ A) ハードディスクやフラッシュメモ リー、カードリーダー、デジタル カメラを接続できます。

过 録

### 本体背面

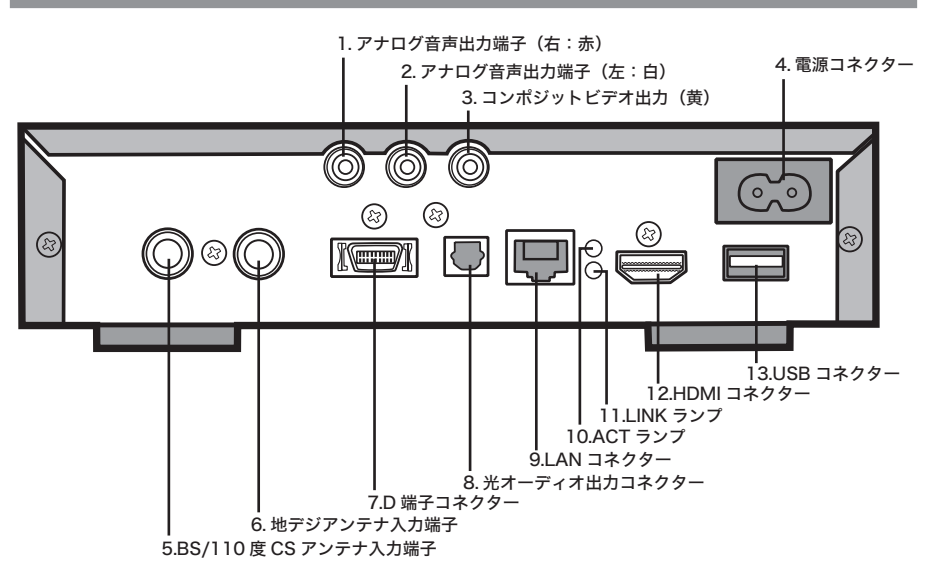

- 1. アナログ音声出力端子 (右:赤) 付属のビデオ / オーディオケーブル を接続します。
- 2. アナログ音声出力端子(左:白) 付属のビデオ / オーディオケーブル を接続します。
- 3. コンポジットビデオ出力(黄) 付属のビデオ / オーディオケーブル を接続します。
- 4. 電源コネクター 付属の電源ケーブルを接続します。
- 5. BS/110 度 CS アンテナ入力端子 **BS または 110 度 CS デジタル放送** 対応のアンテナと接続します。市販 の F 型コネクターアンテナケーブ ルを別途ご用意ください。

#### 6. 地デジアンテナ入力端子

地上デジタル放送対応のアンテナと 接続します。市販の F 型コネクター アンテナケーブルを別涂ご用音くだ さい。

- 7. D 端子コネクター 市販のD端子ケーブルを接続し ます。
- 8. 光オーディオ出力コネクター 市販のデジタル音声ケーブル(光 角型コネクター)を接続します。
- 9. LAN コネクター LAN ケーブルを接続します。
- 10. ACT ランプ データ送受信時に緑色に点滅し ます。
- 11. LINK ランプ 10/100M LINK 時に緑色に点灯 します。
- 12. HDMI コネクター 市販の HDMI ケーブルを接続し ます。
- 13. USB コネクター(シリーズ A) ハードディスクやフラッシュメ モリー、カードリーダー、デジ タルカメラを接続できます。
- 12 LT-H90DTV ユーザーズマニュアル

# リモコン

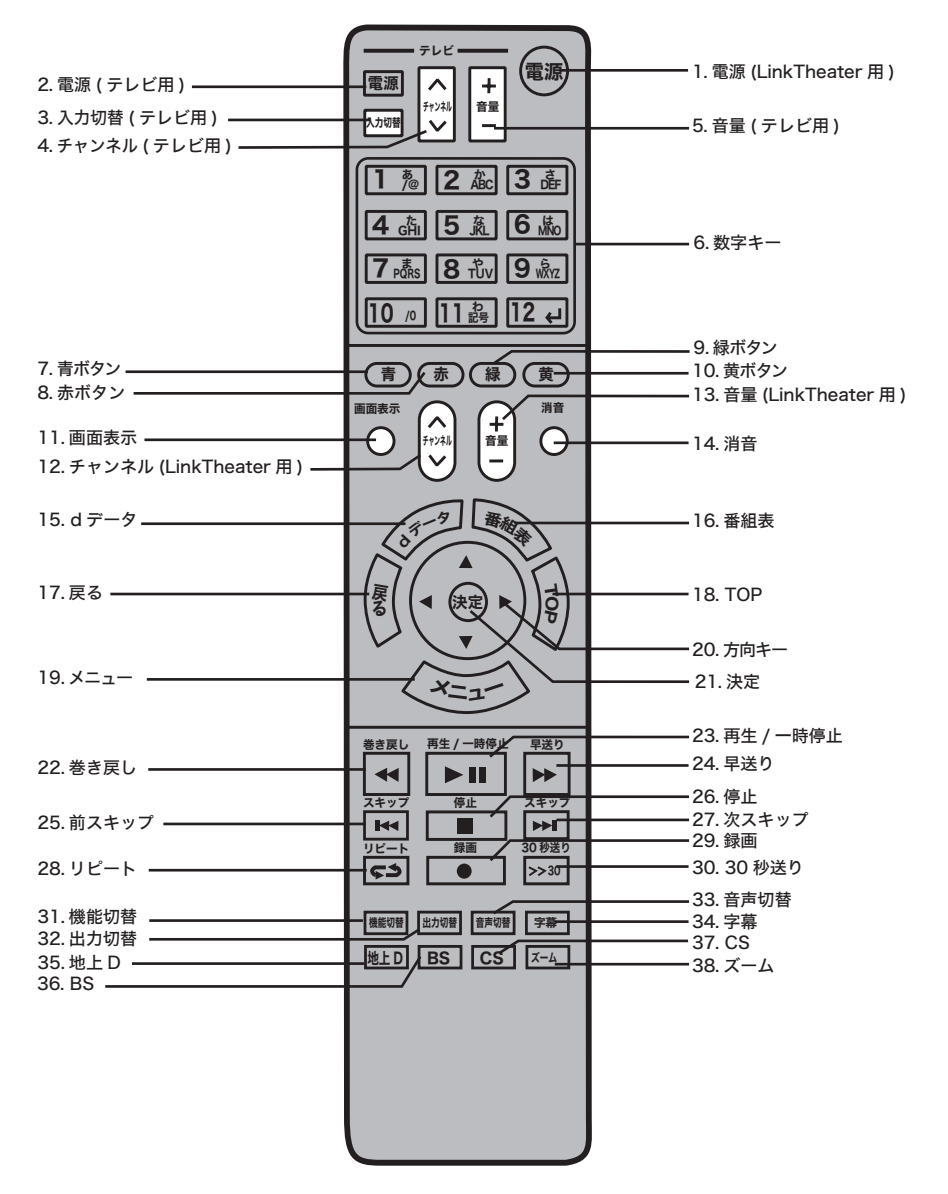

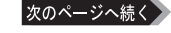

LT-H90DTV ユーザーズマニュアル | 13

- 1. 電源 (LinkTheater 用) LinkTheater の雷源 ON/スタン バイ状態を切り替えます。
- 2. 雷源 (テレビ用) テレビの電源 ON/ 熊を切り替えます。
- 3. 入力切替 (テレビ用) テレビの入力をビデオ入力と切り替 えます。
- 4. チャンネル (テレビ用) テレビで表示しているチャンネルを 変更します。
- 5. 音量 (テレビ用) テレビの音量を調整します

#### 6. 数字キー

デジタル放送視聴では、放送チャ ンネルを変更します。また、設定 メニューでは、英数字入力キーと して使用します。

※本製品では、ひらがなを入力する ことはできません。

※数字の「0」(ゼロ)を入力する場 合は、[10] を押します。

#### 7. 書ボタン

デジタル放送視聴時、画面ごとに 青色ボタンに割り当てられた機能 が働きます。画面によって機能が 異なります。

#### 8. 赤ボタン

デジタル放送視聴時は、画面ごと に赤色ボタンに割り当てられた機 能が働きます。画面によって機能 が異なります。ファイル再生時に 押すとコマ送りします。

#### 9. 緑ボタン

デジタル放送視聴時は、画面ごと に緑色ボタンに割り当てられた機 能が働きます。画面によって機能 が異なります。ファイル再生時 に押すと再生位置を 30 秒前にス キップします。

#### 10. 黄ボタン

デジタル放送視聴時、画面ごとに黄色 ボタンに割り当てられた機能が働き ます。画面によって機能が異なります。

#### 11. 画面表示

デジタル放送視聴時は、番組情報 の表示 / 非表示を切り替えます。 ファイル再生時に押すと、再生中 のファイルの情報を表示します。

#### 12. チャンネル (LinkTheater 用) デジタル放送視聴時、LinkThe-

ater で視聴しているチャンネルを 変更します。

#### 13. 音量 (LinkTheater 用)

LinkTheater の音量を調整します

※ HDMIケーブルで本製品とテレビを接続 した場合、ビデオ/音楽再生時の音量 を音量ボタンで調整することはできませ ん。音量はテレビの音量設定を変更し て調整してください。本製品はHDMIの CEC(Consumer Electronics Control)に よるAV機器の制御に対応しておりませ ん。あらかじめご了承ください。

#### 14. 消音

linkTheater の音声を消音する / しないを切り替えます

#### 15. d データ

デジタル放送視聴時に押すと、データ 放送の表示/非表示を切り替えます。

#### 16. 番組表

デジタル放送視聴時に電子番組表 (FPG)の表示/非表示を切り替えます。

17. 戻る

前の画面に戻ります。

#### 18. TOP

トップメニューを表示します。

#### 19. メニュー

デジタル放送視聴時に押すと視聴 メニューを表示します

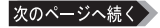

#### 20. 方向キー

カーソルを移動します。ファイル 一覧表示時に右方向キーを押すと ファイルを再生します。再生中に 左方向キーを押すと停止します。

#### 21. 決定

選択した項目を決定します。

#### 22. 巻き戻し

再生中に押すと巻き戻しします。 巻き戻し速度は押すごとに、× 2/ × 4/ × 8/ × 16/ × 32/ × 64 に 変 更できます ( 音楽の場合は× 3 とな ります )。

※接続するサーバーやファイル形式に よっては使用できない場合があります。

#### 23. 再生 / 一時停止

ファイル一覧画面で押すとファイルを 再生します。再生中に押すと一時停止 します。

#### 24. 早送り

再生中に押すと、早送りします。 早送り速度は押すごとに、× 2/ × 4/ × 8/ × 16/ × 32/ × 64 に 変 更できます ( 音楽の場合は× 3 とな ります )。

※接続するサーバーやファイル形式に よっては使用できない場合があります。

#### 25. 前スキップ

ファイル ( コンテンツ ) のはじめから 4 秒以上経過している場合はファイル の先頭に戻ります。4 秒未満の場合は 前のファイルを再生します。

#### 26. 停止

再生を停止します。

#### 27. 次スキップ

次のファイル (コンテンツ) があれ ば次のファイルを再生します。

#### $28.$   $J - k$

リピート機能を選択します(ランダム →1ファイルリピート→全ファイルリ ピート→ランダム+全ファイルリピー ト→なし)。

#### 29. 録画

本製品では使用できません。

#### 30.30 秒送り

30 秒先から再生します。

#### 31. 機能切替

ファイル再生モードとテレビ視聴モー ドを切り替えます。

※ テレビ視聴モードからファイル再生モー ドへの切り替えに約25秒、ファイル再 生モードからテレビ視聴モードへの切り 替えに約1分かかります。

#### 32. 出力切替

ビデオ出力を切り替えます(D1:480i  $\rightarrow$  D2:480p  $\rightarrow$  D3:1080i  $\rightarrow$  D4: 720p)。

#### 33. 音声切替

音声出力を切り替えます( 第一主 → 第一副 → 第一主/副 → 第二主 → 第二副 → 第二主/副 → ・・・)。

#### 34. 字墓

字幕の表示を切り替えます(第 1  $\rightarrow$ 第2 $\rightarrow$ なし)。

#### 35. 地上 D

地上デジタル放送に番組を切り替 えます。

#### 36. BS

BS 放送に番組を切り替えます

#### 37. CS

110 度 CS 放送に番組を切り替え ます。

#### 38. ズーム

デジタル放送視聴時にボタンを押 すと、視聴画面がズームされます。 【P37】

また、写真スライドショーの時に押 すと、表示画面が小さい場合には全 画面にズームします。

ファイル再生

#### 付属のリモコンでのテレビ操作について

(テレビ)と記載されている 2 ~ 5 のボタンで、お使いのテレビを操作することができ ます。テレビメーカー、製品によってリモコンの信号は異なります。テレビを付属の リモコンで操作するには、あらかじめリモコンの [ 電源(テレビ用)] ボタンを押しな がら、数字キーで設定番号を順に押してください。設定番号は次のとおりです。

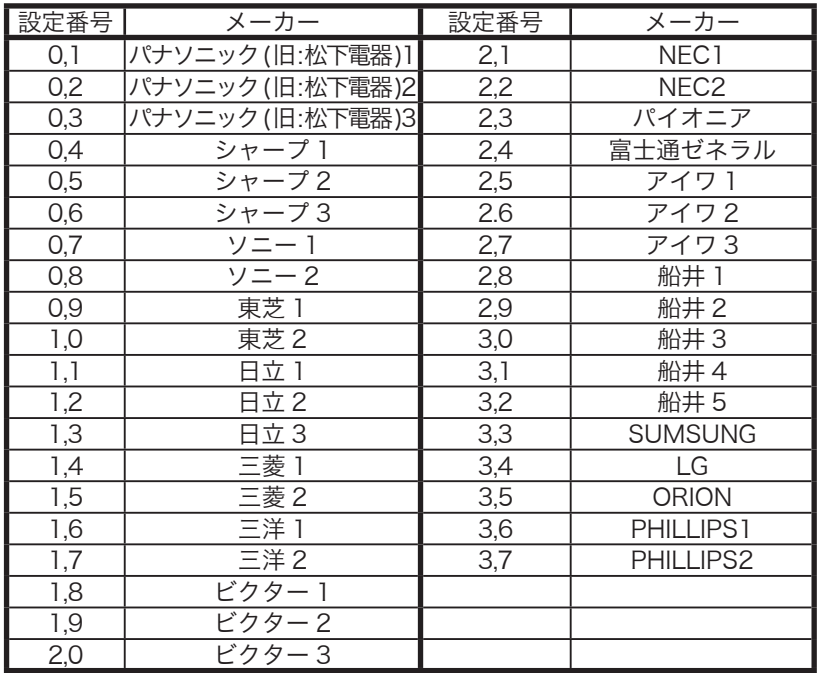

一部、動作しない機器もあります。動作しない場合は、お使いのテレビに付 属のリモコンをご使用ください。

### リモコンに電池を入れる

リモコンを使用できるように電池を入れます。本製品 のリモコンは単四形乾電池2本で動作します。リモコ ン裏面の電池カバーを開け、電池を入れてください。 +と-の向きはリモコンに記載されています。

▲注意 ・+と−の向きに注意して正しく入れてくださ い。 ・付属の電池は動作確認用です。できるだけお早

めに新しい電池とお取替えください。

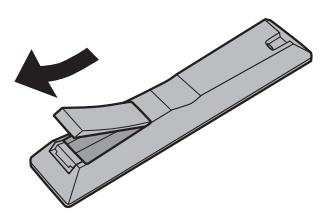

# リモコンの使いかた

本リモコンを使うときは、リモコンの発光部を本体の受光部に向けます。 リモコンの使用可能位置については、下図を参照してください。

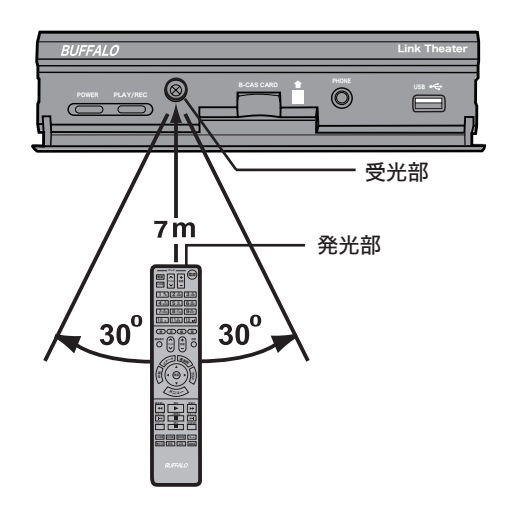

### 制限事項

本製品には以下の制限事項があります。

#### ■ 本製品でパソコンが認識できないときは

ファイアウォールの機能が有効となっている場合、本製品でパソコンが認識できな いことがあります。このようなときは、ファイアウォール機能を無効にするか、ポー トの使用を許可するか、ファイアウォールを設定しているソフトをアンインストー ルしてください。【P84】

#### ■ 本製品は、デジタル放送の双方向サービスには対応しておりません。

#### ■本製品で再生できるファイルは、最長で 13 時間までです。

13 時間を超えるファイルの場合、正常に再生、早送り、巻き戻しができません。

#### ■ 製品本体からの放執について

本製品は、製品本体から放熱する機構となっています。本体表面に触れると熱く感じます が使用上の問題はありません。空気の流れを妨げないよう、次の事項に注意してください。 ・本体の上に物をのせないでください。

・本体の周囲には十分なスペースをあけてください。

はじめに

亟

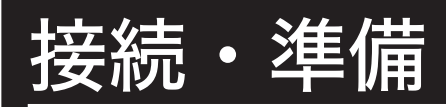

本製品の使用するために必要な準備、接続方法について説明しています。

# B-CAS カードをセットする

デジタル放送を視聴するには、本製品に付属の B-CAS カードをセットする必要があります。 必ず次のようにセットしてください。

<前面から見た図>

※前面のフタをあけた図です。

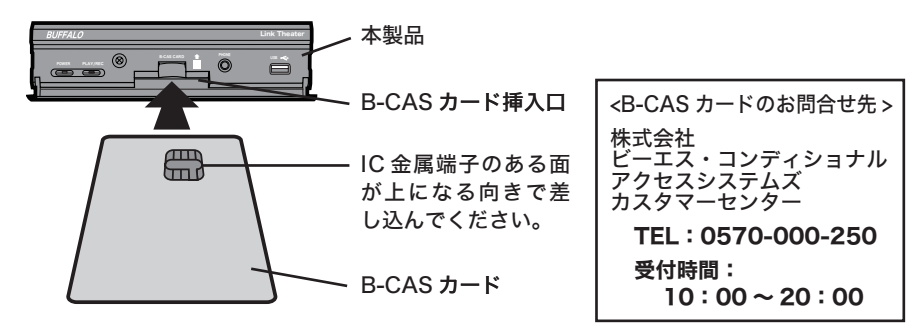

### 《《》注意

#### 【 B-CAS カードの取り扱い上のご注意 】

- ・B-CAS カードをセットするときは、向きに注意して確実に差し込んでください。 また B-CAS カード以外のものを挿入しないでください。
- ・本製品使用中は、B-CAS カードに触れたり、抜き差ししたりしないでください。
- ・B-CAS カードの IC 金属端子には手を触れないでください。
- ・B-CAS カードを折り曲げたり、変形させたり、傷をつけたりしないでください。
- ・B-CAS カードの上に重いものを置いたり、踏みつけたりしなでください。
- ・B-CAS カードに水をかけたり、ぬれた手で触らないでください。
- ・B-CAS カードを分解、加工をしないでください。

#### 【 B-CAS カード保管の際の注意 】

付属の B-CAS カードは、デジタル放送を視聴していただくためのカードです。万が一、 破損や紛失などした場合は、右上部に記載の B-CAS カスタマーセンターへご連絡くだ さい。破損や紛失がお客様の原因で発生した場合は、再発行費用が請求されます。あら かじめご了承ください。

また、第三者がお客様のカードを使用して有料番組を視聴した場合でも、視聴料はお客 様に請求されますので保管をする際にはご注意ください。

◆次へ 本製品にアンテナを接続します。【P19】

# 本製品をアンテナに接続する

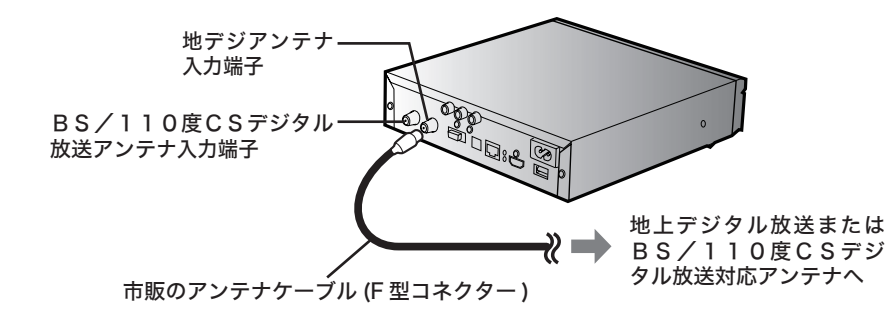

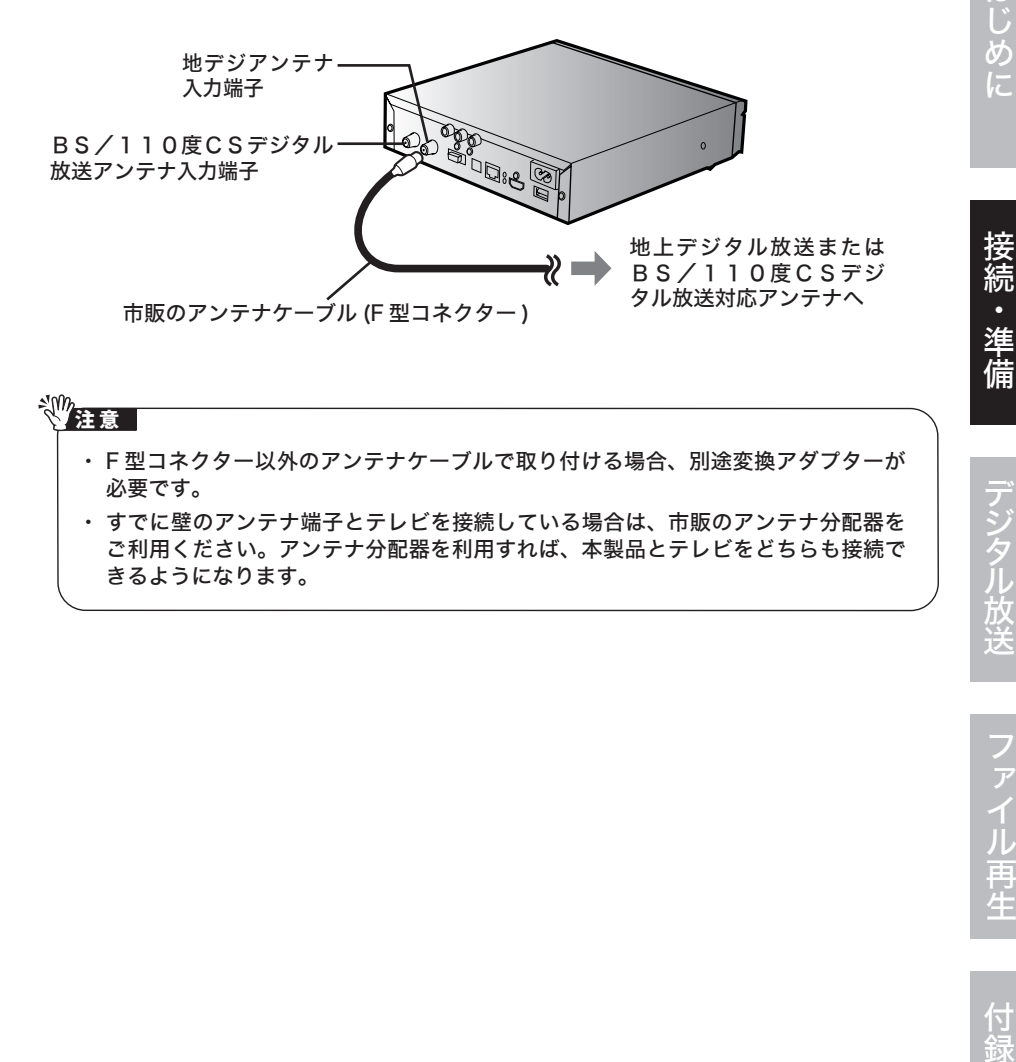

はじめに

接続

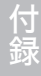

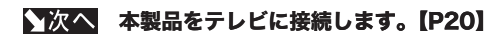

# 本製品をテレビに接続する

本製品をテレビに接続します。テレビに HDMI コネクターやD端子がある場合、よ り高品質の映像をご覧いただけます。

<注意 本製品の映像出力端子を 2 系統以上接続(コンポジットビデオ出力と D 端子をどちら も接続するなど)しないでください。

# 付属のビデオ / オーディオケーブルで接続

付属のビデオ / オーディオケーブルでテレビ ( ビデオ映像コンポジット入力 ) と本製 品を接続します

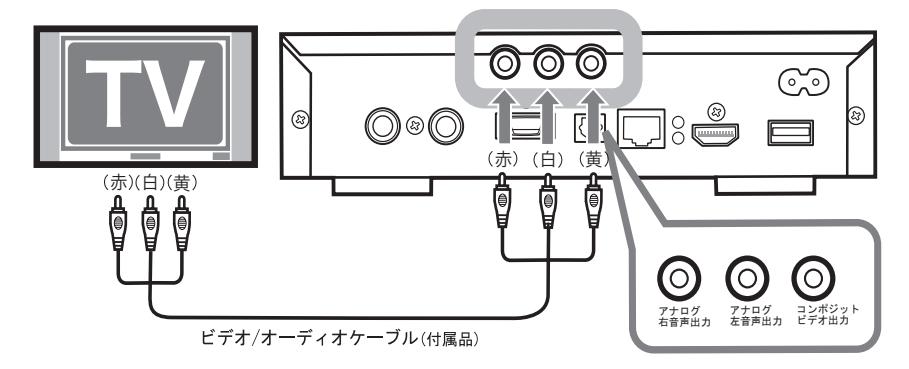

#### ◆次へ 本製品をネットワークに接続します。【P22】

# 高品質の映像を楽しむ(HDMI コネクターに接続

お使いのテレビに HDMI 端子がある場合、付属のビデオ / オーディオケーブルで接続する よりもより鮮明な映像をお楽しみいただけます。なお、HDMI 端子に接続するには、市販 の HDMI ケーブルが必要です。

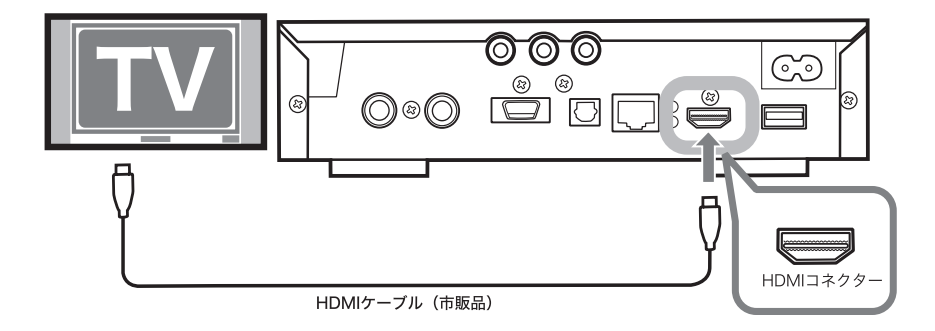

◆次へ 本製品をネットワークに接続します。【P22】

### 高品質な映像を楽しむ(D 端子に接続)

お使いのテレビに D 端子がある場合、以下のように接続してください。なお、D 端子お よび音声入力端子に接続するには、市販の D 端子ケーブルと、市販のオーディオケー ブルが必要です。

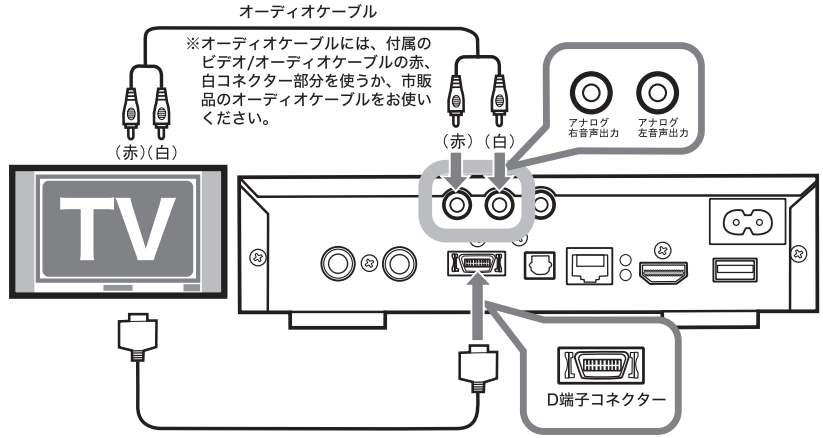

D端子ケーブル (市販品)

プログレッシブ再生映像を表示したい場合は、D2 以上の入力端子を持つテレビと接 <注意 続してください。D1 の入力端子と接続してもプログレッシブ再生した映像は表示さ れません。

◆次へ 本製品をネットワークに接続します。【P22】

はじめに接続・準備デジタル放送ファイル再生付録

ファイル再生

<u>付</u> 祆

はじめに

接続・準備

# 本製品に音響機器を接続する場合

本製品の音声を音響機器(デコーダー付デジタルアンプなど)と接続する場合は、市 販の光デジタルケーブルで接続してください。接続する音響機器がドルビーデジタル や DTS などに対応している場合は、迫力ある音声で楽しむことができます。

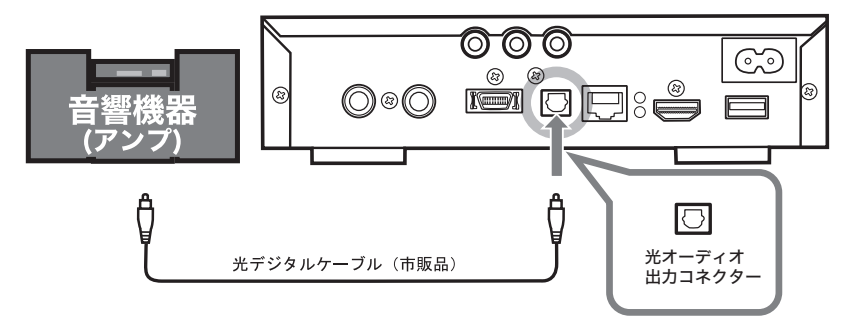

接続や準備が完了した後、本製品の設定画面で「光デジタル音声出力 (OP-TICAL)」を設定してください(P35)。

▲次へ 本製品をネットワークに接続します。【P22】

LT-H90DTV ユーザーズマニュアル 21

# 本製品をネットワークに接続する

### インターネットをお使いの場合

#### 本製品とルーターを付属の LAN ケーブル ( ストレート ) で接 続します。

お使いの環境にルーターがない場合(DHCP サーバーを使用していないとき)は、本製 品のネットワーク設定を手動で行う必要があります。本製品の接続が完了したら、「ルーター をお持ちでない方へ」(P73)を参照してネットワーク設定を行ってください。

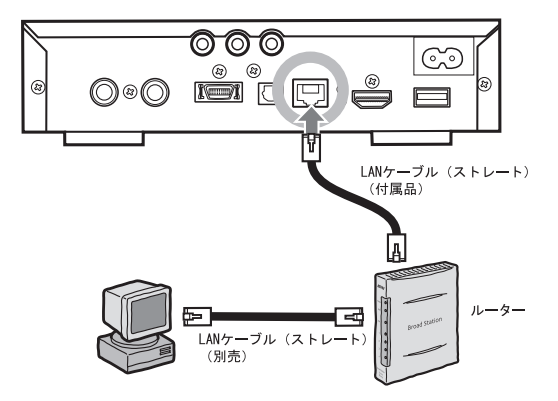

■ メモ ルーターとは

複数のパソコンやネットワーク機器(本製品を含む)を使用する場合に、 各機器のネットワーク設定を自動で設定する機器です。

別途 LAN ケーブルをご用意される方へ

- ・ 100Mbps でネットワークを構築するときは、必ず付属のケーブルまたはカテゴ リ 5 対応の LAN ケーブル(弊社製 ETP ケーブルなど)をお使いください。
- ・ 自作ケーブルの使用は、ネットワークが正常につながらない原因となります。市販のケー ブルをご使用ください。

◆次へ 本製品に電源ケーブルを接続します。【P23】

接続・準備

テジタル放送

ファイル再生

付

詠

### パソコンと直接接続する場合

パソコンと本製品を直接接続したい場合は、市販のクロスケーブルが必要です。以下のよ うに接続してください。

本製品とパソコンを市販の LAN ケーブル ( クロス ) で接続し ます。

- <注意 ・ 付属の LAN ケーブルはストレートケーブルです。クロスケーブルは別途ご用意く ださい。
	- ・ パソコンと直接接続した場合、本製品の IP アドレスは手動で設定してください 【P73】

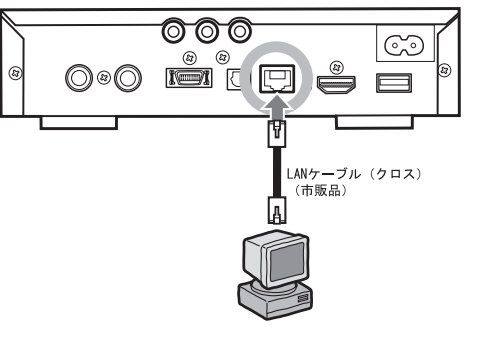

へ次へ、本製品に電源ケーブルを接続します。

# 製品に電源ケーブルを接続する

付属の電源ケーブルを本製品背面の電源入力端子とコンセントに接続します。

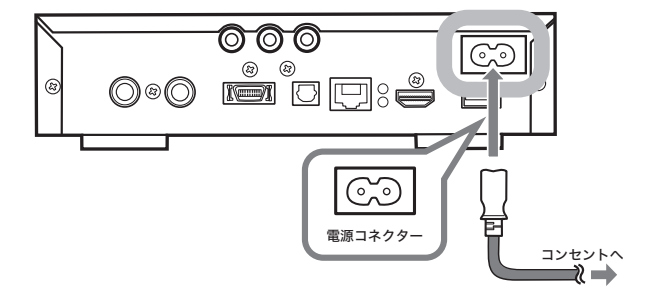

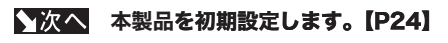

LT-H90DTV ユーザーズマニュアル 23

# 本製品を初期設定する

本製品の初期設定 ( テレビ画面、受信チャンネル、ネットワーク等 ) を行います。

- **1** 本製品の電源を入れます。
- **2** テレビの画面に「かんたん初期設定」 が表示されます。
	- ※ 本書では、テレビ画面とパソコン画面のどちら の画面を説明しているのか分かるよう、テレビ 画面に テレビの画画 エンズ と案内しています。
	- ※ 本書に掲載されている画面は表示例で す。お使いの環境によって表示は異なり ます。

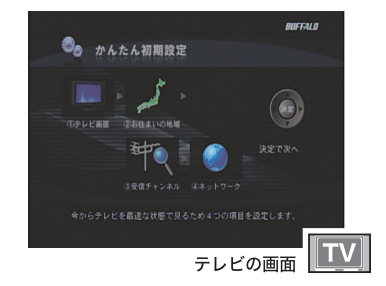

- **3** 表示された初期設定のながれをよく読み、リモコンの[決 定]ボタンを押します。
- **4** テレビの形、解像度を選択し、 リモコンの [決定 ]ボタンを押し ます。
- **『メーロ1 と D2 は、4:3 の通常画面、D3** と D4 は 16:9 のワイド画面です。 D1:解像度 480i( インタレース ) D2:解像度 480p( プログレッシブ ) D3:解像度 1080i( インタレース ) D4:解像度 720p( プログレッシブ )

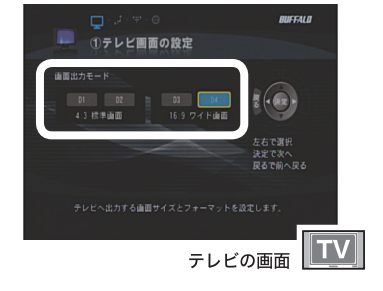

**5** お住まいの地域を選択し、リモコン の [決定] ボタンを押します。

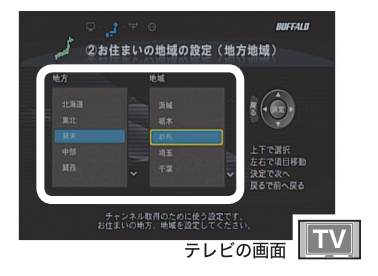

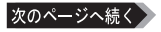

**6** お住まいの地域の郵便番号を入力 し、リモコンの [決定] ボタンを押 します。

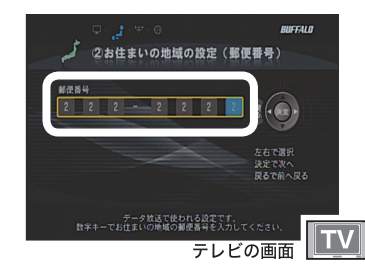

**\* 文 3受信チャンネルの設定 (接続確認)** 

-<br>- 1.88 ケーブルを接続<br>- 1.88 ケーブルを接続 B-CASカードとアンテナ線をセットしてください。<br>B-CASカードは赤い面を下に、端子を奥にしてください。

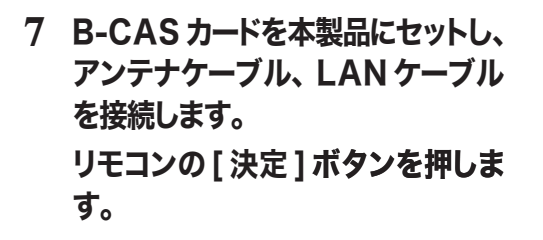

- ・すでに P18 ~ 23 を参照して B-CAS カード、アンテナ、LAN ケー ブルを取り付けている方はそのまま の状態でかまいません。
	- ・チャンネルスキャンが開始されます。 チャンネルのスキャンには数分かか ることがあります。
- **8** 受信可能なチャンネル ( 放送 局 ) が表示されます。リモコ ンの[決定]ボタンを押しま す。

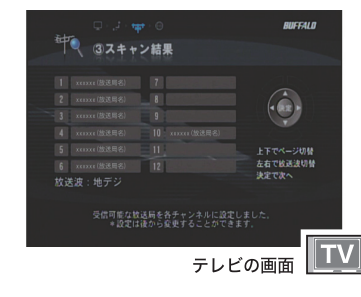

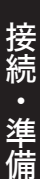

**BUFFALD** 

 $\sqrt{2}$ 決定で次へ<br>ロスで並んロス

テレビの画面 TV

はじめに

付録

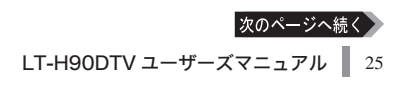

- **9** [ ネットワークの設定をする ] を選択し、リモコンの[決定] ボタンを押します。
- メットワークを設定しない ( ネット ワーク経由でのファイル再生を本製 品で行わない)場合は、「後で設定 する ] を選択し、手順 13 へお進み ください。
- **10** [ 自動設定 (DHCP)] を選択 し、リモコンの[決定]ボタ ンを押します。
- 水製品を接続しているネットワーク に DHCPサーバーがないときは、[手 動設定1を選択し、リモコンの「決定1 ボタンを押してください。【P73】
- **11** 設定したネットワーク情報を 確認し、リモコンの [決定] ボタンを押します。

- **12** [ 使用しない ] を選択し、リ モコンの「決定】ボタンを押 します。
- メロキシサーバーを設定したい方 は、「使用する1を選択し、リモコ ンの [ 決定 ] ボタンを押してくださ い。以降は画面の指示にしたがって プロキシサーバー名、ポート番号を 入力してください。

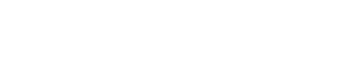

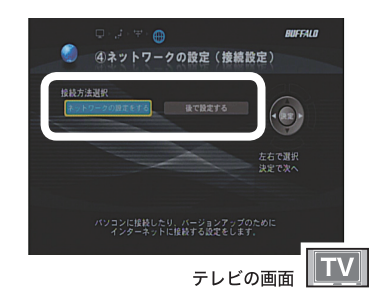

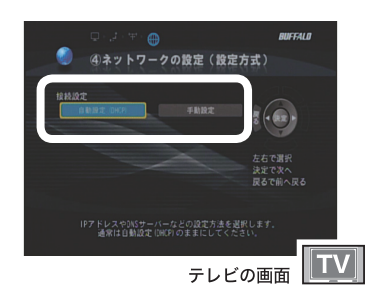

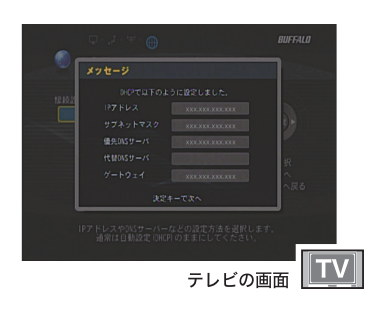

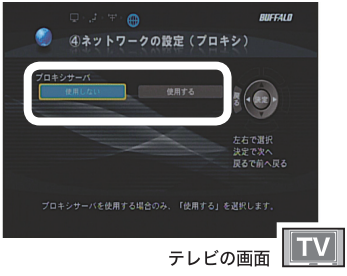

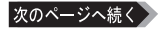

#### **13**「設定が完了しました」と表示されたら、リモコンの[決定] ボタンを押します。

■ メモ 自動的にファームウェアのアップデートが開始されます。 アップデートが 完了すると自動的に本製品は再起動します。手順9で「後で設定する1を 選択したときや、既に最新のファームウェアだったとき、アップデートで きなかったときは、再起動画面は表示されません。

#### **14** 本製品の再起動後、本製品の トップ画面が表示されます。

以上で本製品の初期設定は完了です。

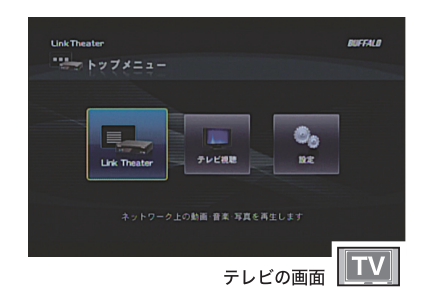

はじめに

接続

…・準備

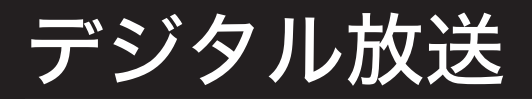

地上デジタル、BS/110 度 CS デジタル放送の視聴について説明しています。

# デジタル放送を視聴する

本製品でデジタル放送を視聴するときは、以下の手順で行ってください。

- **1** 本製品の電源を入れます。
- 2 リモコンの ITOP1ボタンを押します。
- **3** [ テレビ視聴 ] を選択し、リ モコンの「決定】ボタンを押 します。

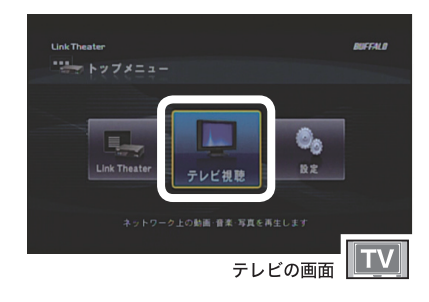

#### **4** デジタル放送がテレビの画面に表 示されます。

※右の画面は、リモコンの [ メニュー ] ボタ ンを押して視聴メニューを表示した例で す。

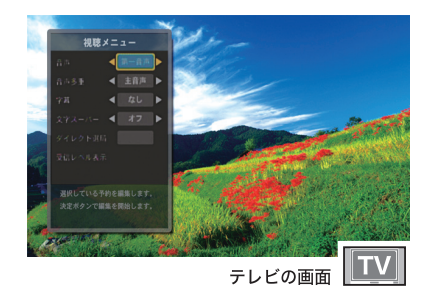

以上でデジタル放送の視聴は完了です。

リモコンでの操作 ( チャンネル変更、音量調整等 ) については、P13 をご参照くだ さい。

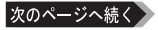

#### ■■ 視聴メニューでの操作について

テレビ番組視聴中に、リモコンの [メニュー] ボタンを押すと、視聴メ ニューがテレビ画面に表示されます。 視聴メニューでは次のことが設定できます。

・音声

音声を切り替えます ( 第一音声 → 第二音声→・・・)。

・音声多重

主 / 副音声を切り替えます ( 主音声 → 副音声→ 主 / 副音声 )。

・字幕

字幕対応の番組の場合、字幕 ( 放送内容と連動した文字データ ) の表 示を なし / 日本語 / 英語に切り替えます。

・文字スーパー

文字スーパー対応の番組の場合、文字スーパー ( 放送内容と関係のな いニュースや天気予報といった文字データ ) の表示をオフ / オンに切 り替えます。

・ダイレクト選局

リモコンの数字キーで直接数字を(3桁)入力してチャンネルを切り替えます。 ・受信レベル表示

現在のチャンネルの受信レベルを表示します。

### 電子番組表 (EPG) の表示について

テレビ番組視聴中に、リモコンの [ 番組表 ] ボタンを押すと電子番組表 (EPG) をテ レビ画面に表示させることができます。電子番組表のデータは、テレビ視聴中に、 視聴中の番組と次の番組しか取得しません。

電子番組表を表示中に、リモコンの黄色ボタンを押すと、選択している放送局の番 組表データを取得します。

また、電子番組表データは本製品がスタンバイ状態のときに自動的に取得します ( 地 上 /BS デジタル放送の番組情報を取得するには約 4 時間かかります )。

※本製品前面またはリモコンの電源ボタンを押すことで電源ON/スタンバイ状態が切り替わります。 ※番組表データを取得中(地上デジタル放送の場合は2分30秒、BS/110度CSデジタル放送の場合は

4分30秒の間)は、リモコン操作ができなくなりますのでご注意ください。 ※放送状態によって、全ての番組表データが取得できないことがあります。

# マルチチャンネルの変更方法について

放送局では、ハイビジョン放送 1 番組の代わりにマルチチャンネルとして標準画質 放送を同時に 3 番組放送することがあります。このような場合、マルチチャンネル に切り替えるには、現在視聴しているチャンネルが割り当てられているリモコンの 数字キーを押すとマルチチャンネルに切り替わります。

付 祆

偏

はじめに

# 本製品の設定

本製品の詳細設定を説明します。

### 設定画面を表示する

本製品の設定は以下の手順で起動します。

- **1** 本製品の電源を入れます。
- 2 リモコンの [TOP] ボタンを押します。
- **3** [ 設定 ] を選択し、リモコン の [決定] ボタンを押します。

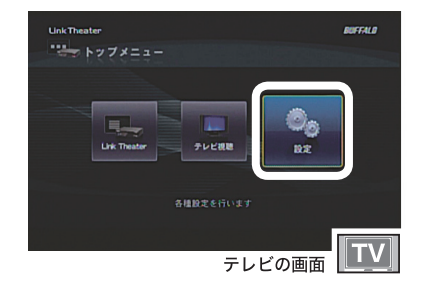

**4** 設定画面の項目を選択してリ モコンの [ 決定 ] ボタンを押 すと、設定項目を表示します。

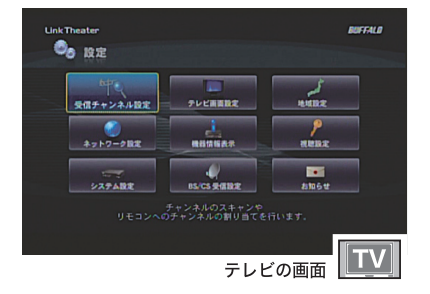

以上で設定画面の表示は完了です。

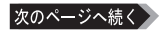

#### ■ 区目 設定画面からできること

設定画面から以下の項目を設定することができます。

・受信チャンネル設定

チャンネルのスキャン、チャンネル番号の変更等を行います。

・ネットワーク設定

本製品の IP アドレスやプロキシサーバーを設定します。

・システム設定

LED の明るさ調整、光デジタル音声出力設定、操作音量設定、システ ムアップデート、設定初期化を行います。

・テレビ画面設定

画面出力モード、メニュー表示位置、スクリーンセーバー起動時間を 設定します。

- ・機器情報表示 本製品の MAC アドレス、ソフトバージョン、B-CAS カードの種別・ カード ID 等を表示します。
- ・BS/CS 受信設定

衛星アンテナへの電源供給設定、降雨放送の受信設定を行います。

・地域設定

お住まいの地方、地域を指定します。

・視聴設定

視聴年齢制限設定を行います。

・お知らせ

放送局、受信機からのお知らせを表示します。

### 受信チャンネル設定

チャンネルのスキャン、チャンネル番号の変更等を行います。

**1** 設 定 画 面 か ら [ 受信チ ャ ン ネ ル 設 定 ] を 選 択 し て、 リモコンの [ 決定 ] ボタンを 押します。

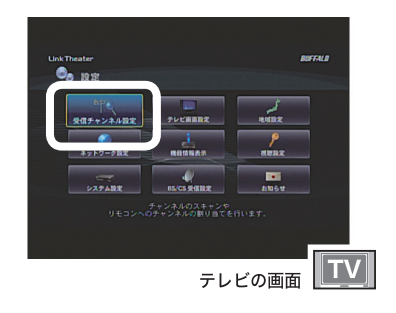

- **2** 受信チャンネル設定方法を選 択し、リモコンの [ 決定 ] ボ タンを押します。
- | メー 「再スキャン1を選択すると、自動的に 地上 /BS/110 度 CS デジタル放送全て をスキャンします。 チャンネルのスキャ ンには数分かかります [ マニュアル ] を選択すると、地上デジ タル、BS/110 度 CS 各放送波のチャ ンネルと放送局名の対応を変更できま す。画面の指示にしたがって変更してく ださい。
- **3** リモコンの [ 決定 ] ボタンを 押します。

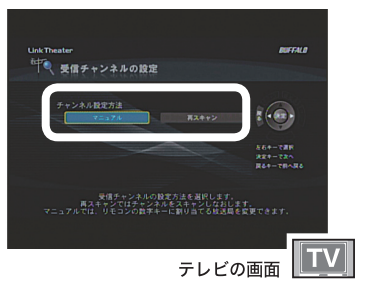

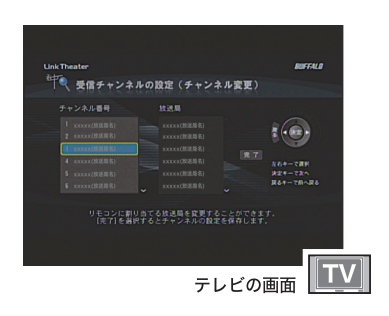

以上で受信チャンネルの設定は完了です。

登録できるチ�ャンネル数�は地上 /BS/110 度 CS デジタル放送そ�れぞ�れ 32 チ�ャン ネルまでです。110 度 CS デジタル放送については、32 チャンネルよりも多い番 組が放送されています。お客様の視聴したい番組に応じて登録するチャンネルを変 更してください。

 $O_{\alpha-122}$ 

本製品の IP アドレスやプロキシサーバーを設定します。

**1** 設定画面から [ ネットワーク 設定 ] を選択して、リモコン の [ 決定 ] ボタンを押します。

- **2** 設定方式を選択し、リモコン の [ 決定 ] ボタンを押します。
- ■ 本製品を接続しているルーターがあると きは、[自動設定 (DHCP)]を選択すると、 自動的に IP アドレスが割り当てられま す。本製品を接続したネットワーク上に ルーターがない場合は、[ 手動設定 ] を 選択し、画面の指示にしたがって IP ア ドレスを指定してください。

<手動設定画面>

リモコンの数字キーで数字を入力し、方 向キーで項目を移動します。[ 決定 ] ボ タンで次の画面へ進みます。

- ・IP アドレス ( 必須入力項目です ) 本製品の IP アドレスを設定します。
- •サブネットマスク (必須入力項目です) サブネットマスクを設定します。
- ・優先 DNS **DNS サーバー (プライマリ)を設定** します。
- ・代替 DNS DNS サーバー (セカンダリ)を設定 します。
- ・ゲートウェイ ゲートウェイを設定します。

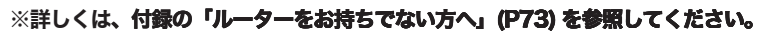

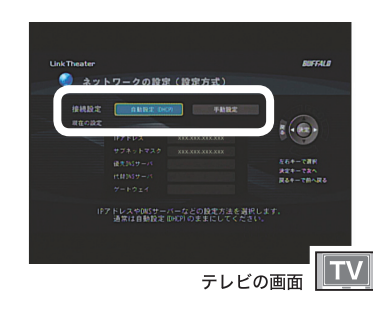

**PUCHER** 

**ON CONTRACTOR** 

テレビの画面 TV

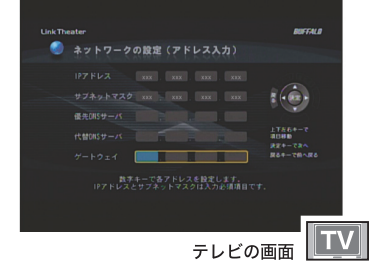

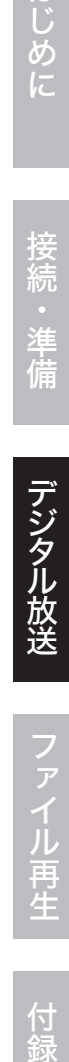

付 録 **3** 設定した IP アドレスを確認し、 リモコンの [決定] ボタンを押 します。

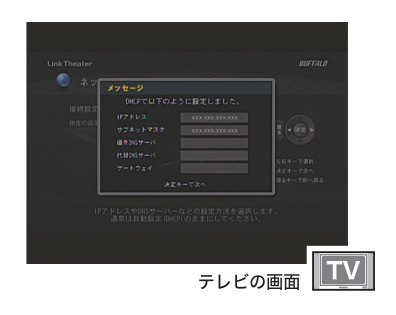

- **4** プロキシサーバーの使用する / しないを選択し、リモコンの [ 決 定 ] ボタンを押します。
- メート 使用する 1 を選択した場合画面の指示に したがって、HTTP(HTTPS) プロキシ サーバー名とポート番号を入力してくだ さい。 リモコンの数字キーで数字を入力し、方 向キーで項目を移動します。[ 決定 ] ボタ ンで次の画面へ進みます。

以上でネットワークの設定は完了です。

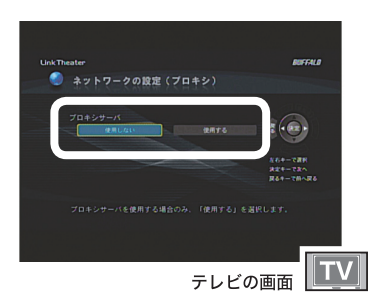
接続

準備

# システム設定

LED の明るさ調整、光デジタル音声出力、操作音量設定、システムアップデート、 設定初期化を行います。

- 1 設定画面から 「システム設定 1 を選択して、リモコンの 「 決定 1 ボタンを押します。
- **2** リモコンの方向キーで各設定を 変更し、[ 決定 ] ボタンを押し ます。

ラ システム設定 **COLORED DAILY AND** a marata LiskTheater、TV視聴で共通項目の設定や<br>本体のアップデート、設定の初期化を行います  $\sqrt{\mathsf{TV}}$ テレビの画面

以上でシステムの設定は完了です。

#### ■ メモ システム設定画面からできること

システム設定画面から以下の項目を設定することができます。

・LED 輝度

本製品前面にある LED ランプの明るさを 5 段階で調節します。

・光デジタル音声出力 (OPTICAL)

光デジタル音声出力を [ なし ][DOLBY DIGITAL][AAC][DOLBY DIGITAL + AAC] から指定します。

・操作音量

操作音量を [ なし ][ 小 ][ 中 ][ 大 ] から選択することができます。

・システムアップデート

本製品のファームウェアを最新版にアップデートします。 アップデートには、本製品からインターネットに接続できる環境が必要で す。

・設定初期化

本製品の設定を出荷時設定に戻します。

付

# テレビ画面設定

テレビの解像度、メニュー表示位置、スクリーンセーバー起動時間を設定します。

## **1** 設定画面から[テレビ画面設定]を選択して、�リモコンの[�定 ボタンを押します。

**2** リモコンの方向キーで各設定を 変更し、「決定1ボタンを押し ます。

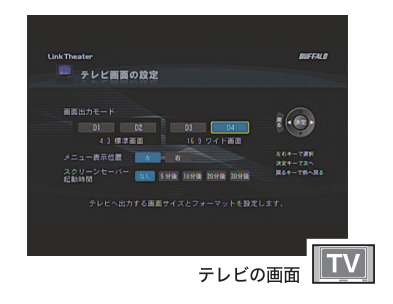

以上でテレビ画面設定は完了です。

テレビ画面設定から以下の項目を設定することができます。

・画面出力モード

テレビの解像度を [D1][D2][D3][D4] から指定します。 D1 と D2 は 4:3 の通常画面、D3 と D4 は 16:9 のワイド画面です。

・メニュー表示位置

視聴メニューの表示位置を [ 左 ][ 右 ] から指定します

・スクリーンセーバー起動時間

ファイル再生を行う画面 (TOP 画面で [LinkTheater] を選択 ) では、 スクリーンセーバーを起動することができます。LinkTheater を何分 操作しなかった場合にスクリーンセーバーを起動させるかを、[なし][5 分後 ][10 分後 ][20 分後 ][30 分後 ] から指定します。

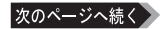

#### 「メモ 画面の表示のされ方について

画面の表示のされ方は、お使いのテレビ画面のアスペクト比や本製品の設 定によって異なります。

#### アスペクト比 4:3 の画面を視聴

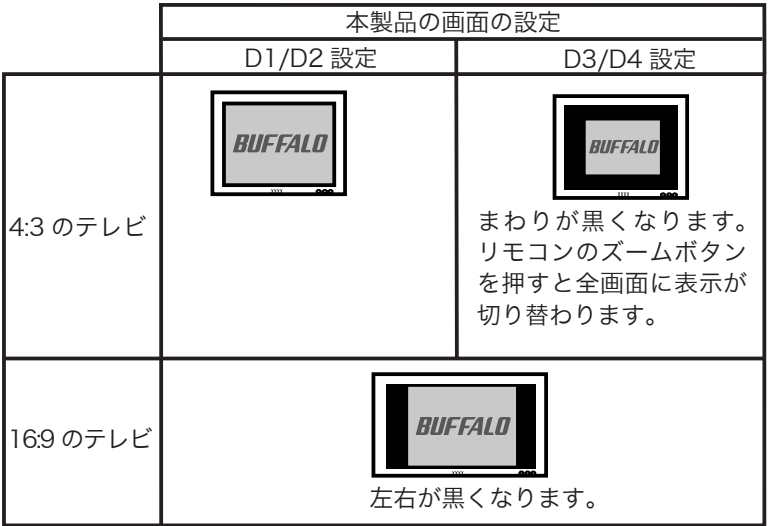

#### アスペクト比 16:9 の画面を視聴

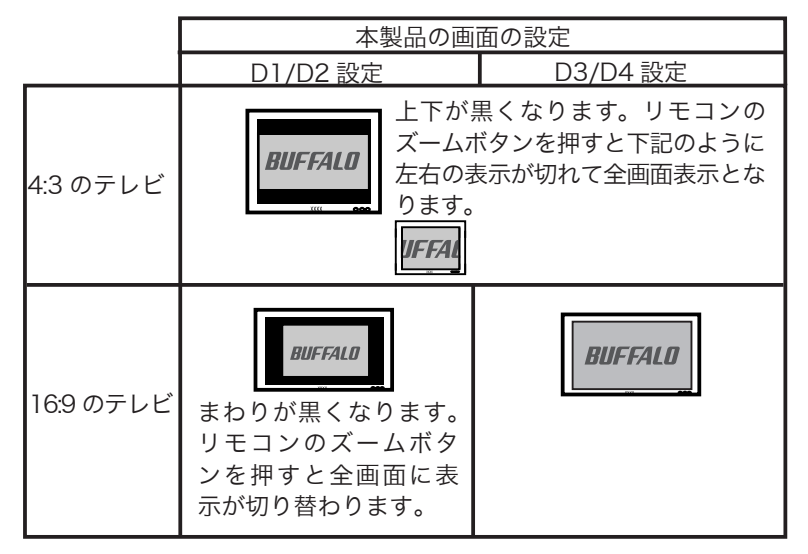

# 機器情報表示

本製品の MAC アドレス、ソフトバージョン、B-CAS カードの種別・カードID 等 を表示します。

## **1** 設定画面から[ 機器情報表示 ]を選択して、�リモコンの [ �定 ボタンを押します。

**2** 各情報を確認します。リモコン の [ 決定 ] ボタンを押すと、設 定画面に戻ります。

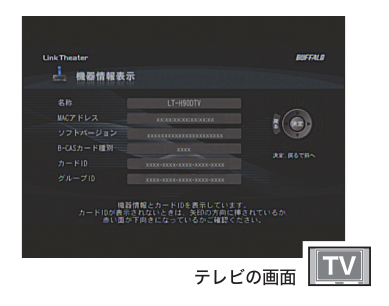

以上で機器情報の表示は完了です。

機器情報表示画面から以下の情報を確認することができます。

・名称

本製品の名称を表示します。

- ・MACアドレス 本製品のMACアドレスを表示します。
- ・ソフトバージョン 本製品のファームウェアのバージョンを表示します。
- ・B-CAS カード種別 本製品付属の B-CAS カードの種別を表示します。
- ・カード ID 本製品付属の B-CAS カードのカード ID を表示します。
- ・グループ ID 本製品付属の B-CAS カードのグループ ID を表示します。

- はじめには、これはは、実価デジタルが実施デジタルが実施デジタルが実施している。 接続·
- 準備

# BS/CS 受信設定

衛星アンテナへの電源供給設定、降雨放送の受信設定を行います。

- **1** 設定画面から [BS/CS 受信設定 ] を選択して、�リモコンの [ � 定 1 ボタンを押します。
- **2** リモコンの方向キーで各設定を 変更し、[ 決定 ] ボタンを押し ます。

以上で BS/CS 受信設定は完了です。

テレビの画面 TV

 $\frac{1}{2}$  $17864 -$ **REF-TRA**<br>MAR-TRANI

#### FX T BS/CS 受信設定画面からできること

BS/CS 受信設定画面から以下の項目を設定することができます。

・衛星アンテナ電源

BS/CS デジタル放送の衛星アンテナに電源を供給するかを、 [AUTO][ON][OFF] から指定します。

· BS/CS 受信設定

※星アンテナ電源 MUTO 0N 0FF

出荷時設定では、[AUTO] に設定されています。[AUTO] に設定され ている場合、本製品の電源 ON/OFF に同期してアンテナへの給電を行 います。

衛星アンテナと本体を直接接続する場合、給電が必要です。設定は [AUTO] または [ON] にしてください。 マンション等でアンテナを分配してる場合など電源供給が不要な場 合は、設定を必ず [OFF] にしてください。

・降雨放送受信

降雨時の電波状況が悪い際に、自動的に降雨放送を受信するように切 り替えるかを [ON][OFF] から指定します。

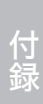

ファイル再生

地域設定

お住まいの地方、地域を指定します。

## **1** 設定画面から[ 地域設定 ] を選択して、�リモコンの [ �定 タンを押します。

- **2** お住まいの地域を選択し、リモ コンの [ 決定 ] ボタンを押しま す。
- 「メー次に表示される画面では、お住 まいの郵便番号をリモコンの数 字キーで入力し、[決定]ボタ ンを押してください。

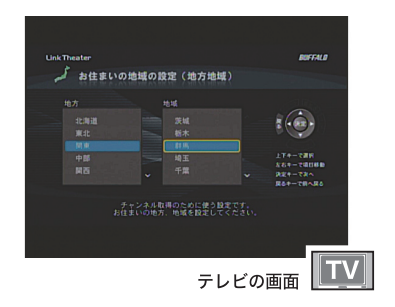

以上で地域設定は終了です。

視聴設定

視聴年齢制限設定を行います。

- 1 設定画面から **「視聴設定 1 を選択して、リモコンの 「決定 1 ボ** タンを押します。
- **2** [ 視聴年齢制限をする ] を選択し、リモコンの [ 決定 ] ボタン を押します。
- **3** 暗証番号をリモコンで入力し、[ 決定 ] ボタンを押します ( 出 荷時設定では、「0000」となっています )。
- **4** リモコンの方向キーで各設定を変更し、[ 決定 ] ボタンを押し ます。

#### ■ 汉王 視聴設定画面からできること

視聴設定画面から以下の項目を設定することができます。

・暗証番号 (4 桁 )

視聴年齢制限を設定するための暗証番号を設定、変更できます。 工場出荷時の暗証番号は 0000 です。

・視聴年齢制限

視聴年齢に制限のある番組 (R15 指定など ) を受信制限する年齢を設 定します。工場出荷時の設定は「制限なし」です。

# お知らせ

放送局、受信機からのお知らせを表示します。

- **1** 設定画面から [ お知らせ ] を選択して、リモコンの [ 決定 ] ボ タンを押します。
- **2** 放送局、受信機からお知らせがある場合にメッセージが表示 されています。ご確認ください。

# LinkStation の PC 連動電源機能への対応について

本製品は LinkStation の PC 連動電源機能 ( パソコンの電源 ON/OFF に合わせて、 自動的に LinkStation の電源を ON/OFF する機能 ) に対応しています。 LinkStation が接続されているネットワークのパソコンを全て電源 OFF、および本 製品の電源を OFF( スタンバイ ) にすると、自動的に LinkStation の電源が OFF に なります。

- 公注意・本製品の電源ケーブルを抜くなどして電源 OFF にした場合は、正常に PC 連動電 源機能が動作しません。本製品化属のリモコン、または本製品前面の電源ボタンで OFF( スタンバイ ) にしてください。
	- ・PC 連 動 電 源 機 能 で LinkStation の 電 源 を OFF に す る に は、 本 製 品 に LinkStation を登録する必要があります。登録は、LinkStation と本製品の電源を ON にして同じネットワークに 5 分程度接続していれば自動で行なわれます。もし本 製品の電源と LinkStation の電源がうまく連動しないときは、一度 LinkStation 内の共有フォルダーにあるファイルを再生してください。LinkStation 内の共有フォ ルダーに本製品からアクセスすると、LinkStation が本製品に登録されます。再生 手順については、P69「DLNA 対応メディアサーバーのデータを再生する」をご参 照ください。

# ファイル再生

ネットワーク上や USB コネクターに接続した記憶装置からのファイル再生を説 明しています。

# パソコンに MediaServer2 をインストールする

本製品と接続するパソコン(再生するファイルを保存しているパソコン)に MediaServer2 をインストールします。MediaServer2 をインストールしたパソコンは、本製品で自動的に認 識できるようになります。

- ・ ファイアウォール機能を持つソフトウェアをお使いの場合、ファイアウォール機 能を無効にするか、TCPポート「8888」「9666」「9667」「58080」「58001」 の使用を許可してください。設定に関する手順については、ソフトウェアメーカー にお問い合わせください。
	- ・ プロバイダから配布される PPPoE 接続ツール(フレッツ接続ツールなど)をパ ソコンにインストールしている場合には、アンインストールしてください。

## **1** パソコンを起動します。

WindowsVista/XP/2000 をお使いの場合、コンピュータの管理者権限のある ユーザーでログインしてください。

## **2** 付属の CD をパソコンにセットします。

しばらくすると「簡単セットアップ」が起動します。

Windows Vista をお使いの場合、自動再生の画面が表示されたら、[BuffaloInst.exe の実行 ] をクリックしてください。また、「プログラムを続行するに はあなたの許可が必要です」と表示されたら、[ 続行 ] をクリックしてください。

3 「LT-H90 シリーズのインス トール」を選択し、[開始]を クリックします。

> 右の画面が表示されない場合は、付属 の CD 内の 「BuffaloInst.exe」をダ ブルクリックしてください。

- ※ 本書では、テレビ画面とパソコン画面のどち らの画面を説明しているのか分かるよう、パ ソコンテレビ画面に www.com Poll と案内 しています。
- ※ 本書に掲載されている画面は表示例です。 お使いの環境によって表示は異なります。

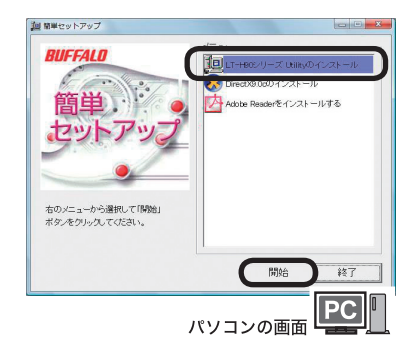

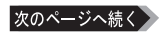

**4** 使用許諾をよく読み、同意す |<br>|師バッファロー(以下、弊社といいます)は、お客様がソフトウェア使用料は認めてして、本拠的といいます)の<br>|内容のオペワロ可能する場合にかまり、ご語人いただいた事品といい、本製品といいます>に含まれるソフトウ る場合は [同意する]をクリッ -<br>ンワトウェア使用は18528り<br>1983年は、本駅以上加宝する点 .<br>27. Jan FFF de de Oficiale - 3 Emit 626 ha - n V 231 - de nati クします。 こ条約によって保護されています。<br>であり、脱売されるものではなく、解社<br>内用海梅を採用 ます。 p内または社内での使用に親られ、特定の1台までのコンピュータでのみ使用できま<br>すで使用する場合、おどび、ネットワークサーチにインストールして2台以上のコンピ<br>7を契約とは別ご弊社と使用評価数数することができます。<br>7を図約とする場合が第三期に譲渡、資産、確認、ロース、または、両使用は請する<br>7の一層または全部を第三期に譲渡、資産、確認、ロース、または、両使用は請する ません。<br>、本ンプトウェアのソースコード制限でたり、迷アセンブル、迷ゴンバイル、リバースエンジニアリング<br>(修正ダ本ソフトウェアに加えることはで使ません。本ンプトウェアの一部または全部を利用した新し ー<br>同意する 同業しない ー<br>パソコンの画面 PC | **5** [ 次へ ] をクリックします。 簡単セットアップ  $-32$ LT-H90シリーズ Utilityのインストールを行います。 インストール前にすべてのブログラムを終了してください。 続けるには「次へ」をクリックしてください。 次へ **φ止**  $|PC|$ パソコンの画面 6 「再起動1をクリックします。 通 LT-H90シリーズ Utiltyのインスト パソコンが再起動します。 **RIIFFAIN** LT-H90シリーズ Ufilfyのインストールが完了しました。<br>「再起動」をクリックするとコンピューターが再起動します。 ※ファイアウォールをご使用の方は「ユーザーズマニュアル(PDF)」<br>の「困ったときは」を参考に設定を行ってください。 画記載 パソコンの画面

20 LT-H90シリーズUtility使用評価

以上で MediaServer2 のインストールは完了です。 MediaServer2をインストールしたパソコンに保存されたファイルを本製品で再生することができます。

お使いのパソコンによっては、MediaServer2 インストール時に「このプログラム をブロックし続けますか?」と表示されることがあります。 そのようなときは、[ ブロック解除 ] を選択してください。 [ ブロックする ][ 後で確認する ] を選択してしまったときは、P87 を参照して ブロックを解除してください。ブロックした状態では、本製品でパソコンを認識でき ません。

**N次へ パソコンのデータを再生する 【P44】** 

はじめに接続・準備デジタル放送ファイル再生付録

ファイル再生

付 兪

はじめに

接続

準件

儢

# パソコンのデータを再生する

本製品で、MediaServer2 をインストールしたパソコン内のファイルを再生するこ とができます。映像ファイル、音楽ファイル、写真ファイルによって再生方法が異 なります。

# 再生するフォルダーを登録する

本製品でパソコンのファイルを再生するには、パソコンの画面で再生フォルダーを登録 してください。

- **1** [ ス タ ー ト ]-[( す べ て の ) プ ロ グ ラ ム ]-[BUFFALO]- [MediaServer2]-[メディアマネージャ ]をクリックします。Media-Server2 がブラウザで起動します。
- Windows Vista をお使いの場合、「プログラムを続行するにはあなたの許可が必 要です」と表示されることがあります。このようなときは、[ 続行 ] をクリックして ください。
- 2 「メディアフォルダ1タブを選 択し、[編集]をクリックします。

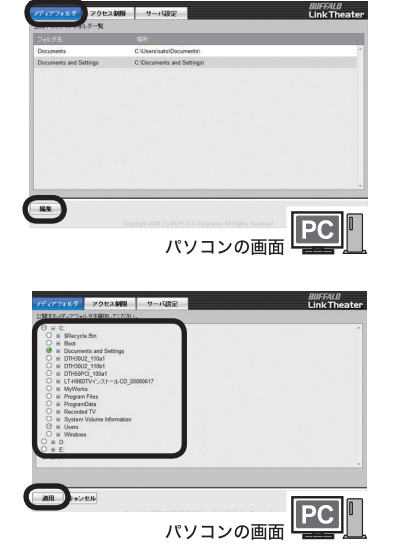

**3** 再生したいファイルがあるフォル ダーを選択し、「適用1をクリッ クします。

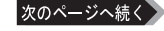

- **4** 追加したフォルダー ます。
- ■■面を閉じるときは、 ブラウザのタイト ルバー右の [ × ] をクリックしてくださ い。

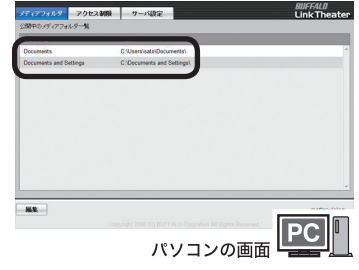

以上で再生するフォルダーの登録は完了です。

FX 〒 MediaServer2 の詳細については、 ヘルプをご参照ください。 MediaServer2 では、アクセス制限等を設定することもできます。

[ スタート ]-[( すべての ) プログラム ]-[BUFFALO]-[MediaServer2]- [MediaServer2 ヘルプ ] をクリックすると表示されます。

# データをテレビで再生する

次のようにパソコンやサーバーのデータをテレビで再生することができます。

- ・テレビの入力選択は「ビデオ」にするなど本製品を接続した入力端子からの表示が できる状態にしてください。
	- ・ファイルによっては再生できない、または音ズレが起きる場合があります。
	- **1** 本製品の電源を入れます。
- 2 リモコンの ITOP] ボタンを押します。

# **3** [LinkTheater] を選択し、 リモコンの[決定]ボタンを 押します。

※「LinkTheater に切り替えますか?」と表 示されたら、[ はい ] を選択し、リモコン の [ 決定 ] ボタンを押してください (切り 替わるまで 25 秒程度かかります )。

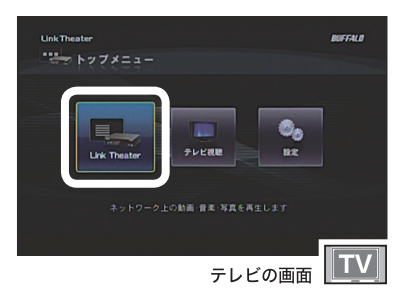

接続・準備

<u>付</u>

詠

**4** [ コンテンツを選択 ]を選択し、 リモコンの▶ボタンを押します。

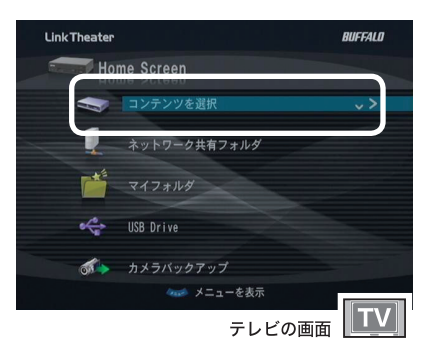

**5** 表示されたサーバーの一覧か ら、接続したいサーバーを選択 し、リモコンの▶ボタンを押し ます。

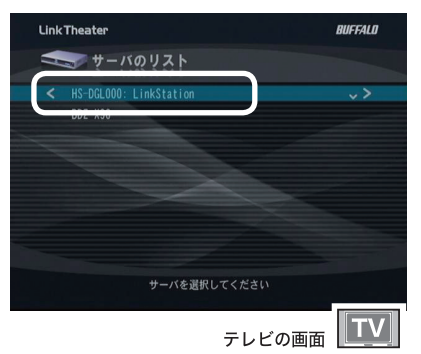

6 再生したいジャンル、ファイルを選択し、リモコンの [決定] ボ タンを押します。 選択したファイルが再生されます。再生を停止するには、リモコ ンの停止ボタンを押してください。

- ・フォルダー � �� ] ボタンを押すと、フォルダー 中のファイルが連続再生されます
	- ・ファイルリストの表示順序は、次の操作で変更することもできます。 リモコンの [ メニュー ] ボタンを押します。→ [ 表示順の変更 ] →「ソートしない」「タ イトル順」「日付順」のいずれかを選択してリモコンの [ 決定 ] ボタンを押します。
	- ・HDD レコーダなどに録画された地上デジタル放送の再生中にリモコンの「字幕」ボ タンを押すと字幕を切り替えることができます。 ※字幕情報が失われているコンテンツでは表示できません。

以上でデータの再生は完了です。

# ネットワーク共有フォルダーを検索して再生する

本製品は、MediaServer2 で登録したフォルダー以外にも、次のように Windows でネットワーク共有フォルダーに設定したフォルダーを検索して再生することもで きます。

#### ▲● マレビの入力選択は「ビデオ」にするなど本製品を接続した入力端子から表示ができ る状態にしてください。

・ファイルによっては再生できない、または音ズレが起きる場合があります。

- **1** 本製品の電源を入れます。
- 2 リモコンの ITOPI ボタンを押します。

## **3** [LinkTheater] を選択し、 リモコンの[決定]ボタンを 押します。

※「LinkTheater に切り替えますか?」と表 示されたら、[ はい ] を選択し、リモコン の [ 決定 ] ボタンを押してください (切り 替わるまで 25 秒程度かかります )。

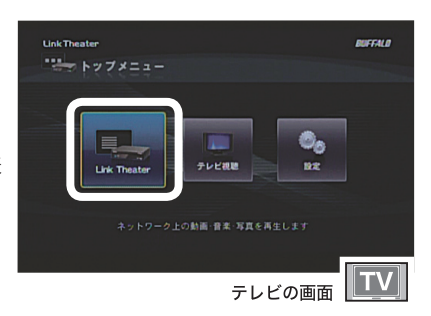

## **4** [ネットワーク共有フォルダ 択し、リモコンの▶ボタンを押し ます。

※ネットワーク共有フォルダーの検索には数 分の時間がかかります。そのままお待ちく ださい。10 分以上待っても応答が無い場 合は、本製品の接続を再度ご確認ください。

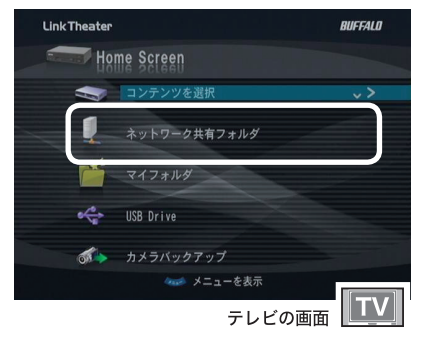

付 詠

はじめに

接続・準備

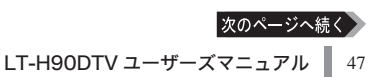

**5** サーバーを選択し、 リモコンの 方向キー▶ボタンを押します。

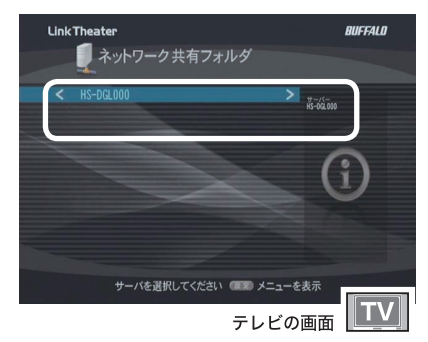

**6** 再生したいフォルダー、ファイ ルを選択し、 リモコンの方向キー ボタンを押します。

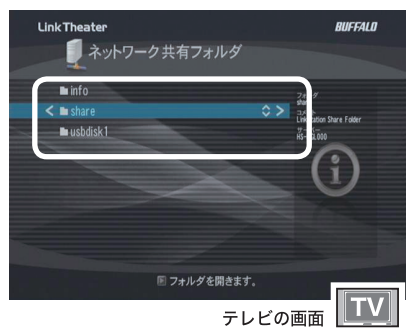

## 選択したファイルが再生されます。再生を停止するには、リモ コンの停止ボタンを押してください。

※ファイルリストの表示順序は、次の操作で変更することもできます。 リモコンの [ メニュー ] ボタンを押します。→ [ 表示順の変更 ] → 「タイトル順」 「日付順」 「サイズ 順」のいずれかを選択してリモコンの「決定1ボタンを押します。

## 以上でネットワーク共有フォルダーのデータの再生は完了です。

# USB コネクターに接続した機器から再生する

本製品の USB コネクターに接続した機器から再生する場合は、以下の手順で行って ください。

- ・ テレビの入力選択は「ビデオ」にするなど本製品を接続した入力端子からの表示 ができる状態にしてください。
	- ・ ファイルによっては再生できない、または音ズレが起きる場合があります。
	- ・ USB 機器を接続したまま本製品の電源を ON すると USB 機器が認識されないこ とがあります。このようなときは、一度 USB ださい。
	- ・ お使いの USB 機器 ( 複数ポートを持った USB カードリーダーなど ) によっては、 認識できないことがあります。あらかじめご了承ください。
- **1** 本製品の USB コネクター USB ハードディスクまたは USB フラッシュメモリー 接続します。

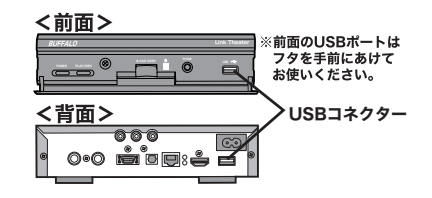

- **2** 本製品の電源を入れます。
- 3 リモコンの [TOP] ボタンを押します。
- **4** [LinkTheater] を選択し、リ モコンの「決定】ボタンを押 します。
	- ※「LinkTheater に切り替えますか?」と表 示されたら、[ はい ] を選択し、リモコン の [ 決定 ] ボタンを押してください (切り 替わるまで 25 秒程度かかります )。
- **5** [USB Drive]を選択し、� コンの ボタンを押します。

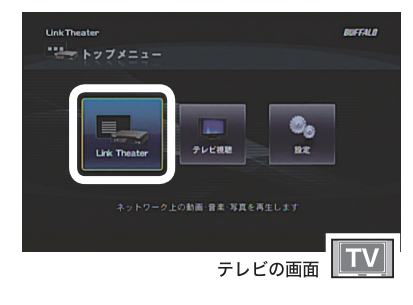

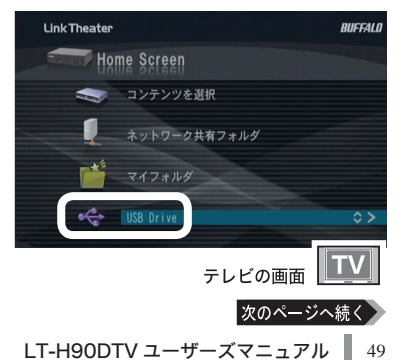

付

祆

6 USB デバイスのボリュームラベ ルを選択し、リモコンの▶ボタ ンを押します。

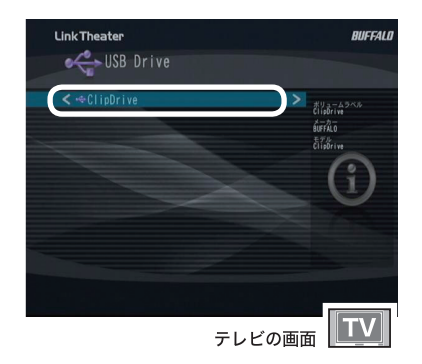

**7** 再生したいファイルやフォル ダーを選択し、リモコンの▶ ボタンを押します。

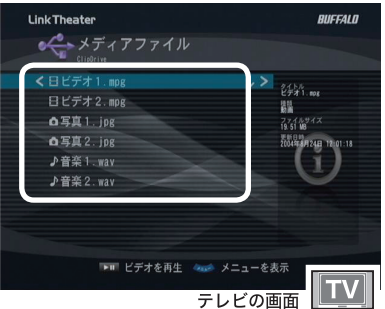

選択したファイルが再生されます。再生を停止するには、 リモコンの停止ボタンを押してください。

A注意・再生中は USB 機器を抜き差ししないでください。本製品のシステムが、停止または 再起動をすることがあります。

・ファイル�リストの表示�順序は、次の操�作で変更することもできます。 リモコンの [ メニュー ] ボタンを押します。→ [ 表示順の変更 ] →「タイトル順」「日 付順」「サイズ順」のいずれかを選択してリモコンの [ 決定 ] ボタンを押します。

以上で USB コネクターに接続した機器からの再生は完了です。

接続・準告

備

# DVD ISO イメージ の再生について

本製品は、ファイル再生としてネットワーク共有フォルダーや本製品の USB に接続したドライブの場合、\*.ISO ファイル、または VIDEO TS/VIDEO TS.IFO を 含むフォルダーを選択して再生することができます。

再生手順は、P47「ネットワーク共有フォルダーを検索して再生する」、P49「USB コ ネクターに接続した機器から再生する」をご参照ください。

#### $\Lambda \hat{\#}$ :「コンテンツを選択 ] では、\*.ISO ファイル、または VIDEO TS/VIDEO TS.IFO を含むフォルダーを選択して再生することはできません

- ・1番目のタイトルトラックのみを再生することができます。
- ・メニュー表示には対応していません。
- ・プロテクトが掛かった DVD は再生できません。

ISO ファイルまたは下記のフォルダー構成の場合に再生することができます。

- ・DVD タイトル名 .ISO ←この項目を選択した状態で「再生」ボタンを押すと DVD ビデオとして再生することができます。再生履歴 にタイトル名が表示されるようになりますので、この 部分で再生することを推奨します。
- ・DVD タイトル名 ←この項目を選択した状態で「再生」ボタンを押すと DVD ビデオとして再生することができます。再生履歴 にタイトル名が表示されるようになりますので、この 部分で再生することを推奨します。
	- -VIDEO\_TS ←この項目を選択した状態で「再生」ボタンを押すと DVD ビデオとして再生することができます。
		- VIDEO\_TS.IFO ←このファイルが存在しない場合は DVD ビデオとして認 識されません。
		- \*\*\*.VOB
		- AUDIO\_TS ←この項目を選択した状態で「再生」ボタンを押すと \*\*\*. VOB ファイルを通常の MPEG-2 ファイルとして再生 することができます。

#### ■メーコ • 再生中にリモコンの 「前スキップ / 次スキップ ] ボタンを押すとチャプターを切 り替えることができます。 ・再生中にリモコンの [ 字幕 ] ボタンを押すと字幕を切り替えることができます。

付 祆

ファイル再生

# ハイビジョンビデオカメラ録画データを再生する

本製品は、ハイビジョンビデオカメラの録画形式で使われる AVCHD 形式と HDV 形式の両方に対応しています。

対応ビデオカメラについては、弊社ホームページ (buffalo.jp) をご参照ください。

# パソコンに移動した録画データを再生する

デジタルビデオカメラで撮った録画データをパソコンの共有フォルダーに移動すれ ば、本製品からテレビに映像を出力することができます。

FX H Mac OS X の共有フォルダーにアクセスする方法は、P62 をご参照ください。

# 直接ビデオカメラを本製品に接続して再生する

ハイビジョン対応のビデオカメラで撮影した映像を、ビデオカメラやメモリーカー ドに入ったままリビングのテレビで再生することが可能です。本製品のUSB コネク ターにカードリーダーやビデオカメラを直接つないで、撮影したビデオを LinkTheater で再生することができます。

USB コネクターに接続した機器からの再生手順は P49 をご参照ください。

#### ビデオカメラがマスストレージに対応している必要があります。

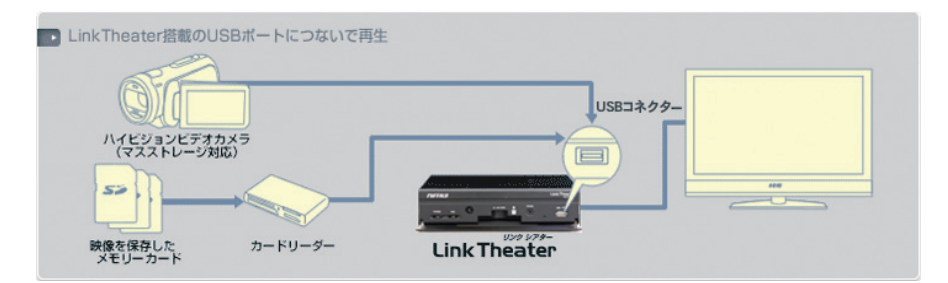

※前面のフタをあけた図です。

# 本製品に接続したハードディスクに直接保存する

本製品には前面と背面に USB コネクターが各 1個ずつあります。USB コネクター にハイビジョンビデオカメラやデジタルカメラ、もう一方の USB コネクター ドディスクをつないで、ハードディスクに映像や画像などを直接保存することがで きます。

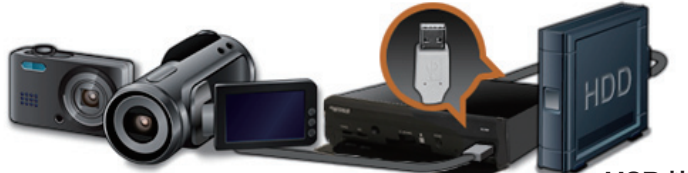

ハイビジョンカメラ、 ハイヒンョンカメフ、 LinkTheater<br>デジタルカメラ等

※ 前面のフタをあ けた図です。

USB 接続ハードディス クまたは LinkStation/ TeraStation

- 対応カメラ
- ・DCF 規格 (DCIM/100ABCDE/ABCD0001.xxx)
- SD-VIDEO 規格 (SD\_VIDEO/ABC001/ABC001.xxx)
- ・メモリースティックビデオフォーマット (MP\_ROOT/100ABCDE/ABCD0001.xxx)
- ・AVCHD 規格 (AVCHD/BDMV/STREAM/00001.MTS)
- ■対応ハードディスク
- ・ FAT32 でフォーマットされた もの
- ・ 書き込み可能
- ・ ハードディスクのみ、フラッシュメ モリーなどは非対応
- ・ 本製品と同じネットワークに接続さ れている LinkStation/TeraStation

## **1** 本製品の電源を入れます。

2 リモコンの ITOP1 ボタンを押します。

# **3** [LinkTheater] を選択し、 リモコンの[決定]ボタンを 押します。

※「LinkTheater に切り替えますか?」と表 示されたら、[ はい ] を選択し、リモコン の [決定] ボタンを押してください (切り 替わるまで 25 秒程度かかります )。

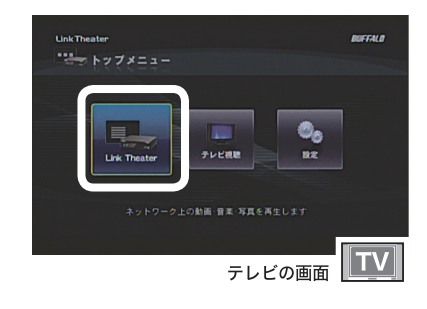

はじめに

接続

準備

4 「カメラバックアップ1を選択し、 リモコンの方向キー▶ボタンを 押します。

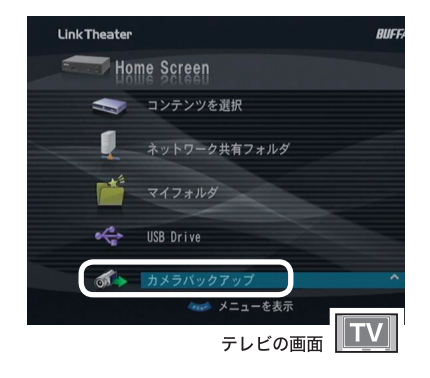

- **5** バックアップ先が、USB ハードディスクか、 LinkStation/TeraStation かを選択し、▶ボタンを押し ます。
- **6** 画面の指示にしたがって、カメ ラとハードディスクを接続しま す。

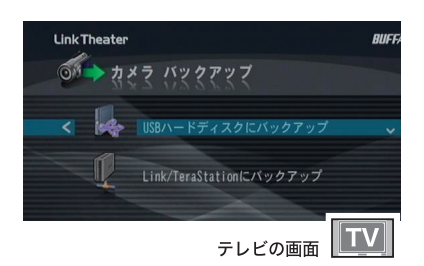

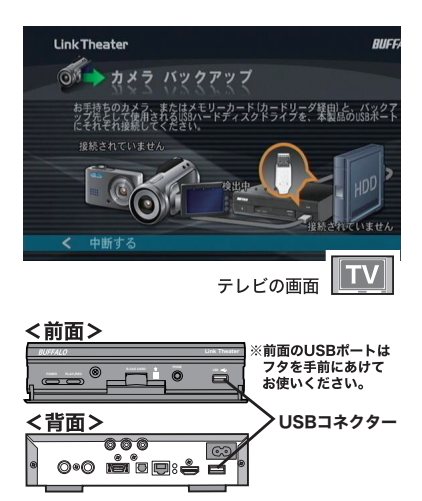

- | メモ ・上記の画面は、手順5でUSBハードディスクを選択した場合の画面です。 LinkStation/TeraStation を選択の場合、画面の指示にしたがってバックアッ プ先の共有フォルダーを選択してください。
	- ・ 複数台のカメラやハードディスクが接続されていると、カメラおよびハードディ スクの選択画面が表示されます。画面の指示にしたがってバックアップしたいデー タが入っているカメラ、バックアップ先に使用したいハードディスクを選択して ください。

次のページへ続く

# はじめに

ファイル再生

忊

诙

#### ■ ■ ■ カメラ側の設定をマスストレージモードに変更する必要があります。変更の方法は カメラに付属のマニュアルをご参照ください。手順例は次の通りです。

#### ■ ソニー製 HDR-SR1 の例

- 1 ビデオカメラの電源を ON にします。
- 2. USB ケーブルを接続します。
- 3. ビデオカメラの設定画面(USB 機能選択)で、「パソコン接続1を選 択します。
- ※ ハードディスクに録画した場合と、メモリースティックに録画した場合 で選択するボタンは異なります。詳しくはカメラに付属のマニュアルを ご参照ください。

#### ■ サンヨー製 Xacti DMX-HD1000 の例

【液晶を閉じた状態でクレードルに設置している場合】

- 1 USB ケーブルを接続します。
- 2 クレードルのボタンを押します。
- 詳しくはカメラに付属のマニュアルをご参照ください。

【液晶を開いている場合】

- 1. ビデオカメラの電源を ON にします。
- 2. USB ケーブルを接続します。

3. ビデオカメラの設定画面(USB 接続)で [ パソコン ] を選択します。 詳しくはカメラに付属のマニュアルをご参照ください。

#### ■ ビクター製 Everio GZ-MG330 の例

- 1. ビデオカメラの雷源を ON にします。
- 2. USB ケーブルを接続します。
- 3. ビデオカメラの設定画面で「パソコンで見る]を選択します。

詳しくはカメラに付属のマニュアルをご参照ください。

## **7** バックアップファイルの検出が 完了すると次の画面が表示され ます。

■画面には、バックアップするファイルサ イズ、バックアップ先の空き容量等が表 示されます。 表示されているディスク領域の青い部分 は空き領域です。

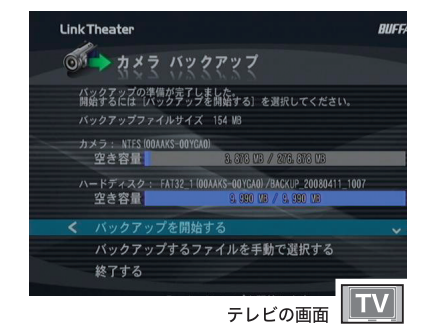

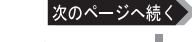

- **8** [ バックアップを開始する 択し、リモコンの方向キー▶ボタ ンを押します。
- ■ 「バックアップするファイルを手動で選 択する ] を選択すると、バックアップす るファイルやフォルダーを選ぶことがで きます。 フォルダーを選択した場合、フォルダー 内の全てのファイルがバックアップされ ます。空のフォルダーはバックアップさ れません。ファイル選択画面で、一番上 のディレクトリから、リモコンの◀ボタ ンを押すと再度バックアップファイル検 出中の画面になります。

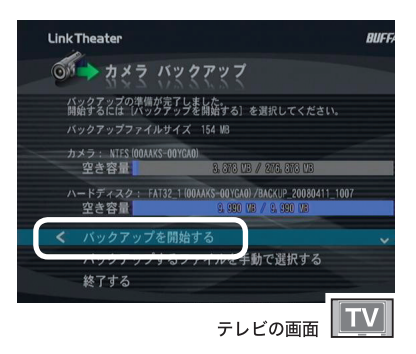

- **9** バックアップが完了すると次の画 面が表示されます。
- ■メモ バックアップファイルは、下記フォル ダーにバックアップされています。 **例) BACKUP 20080201 1224** 
	-

※ BACKUP の後に表示される文字は、 バックアップするファイルの中で一番 新しいタイムスタンプの日時となりま す。

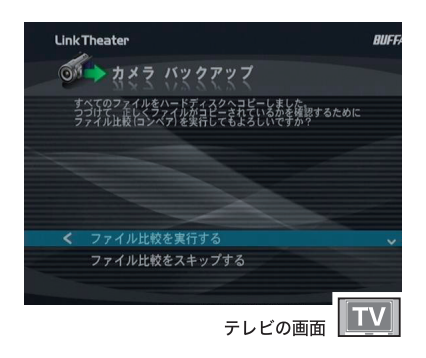

# **10**[ファイル比較を実行する ] し、リモコンの方向キー▶ボタン を押します。

■■メモ ファイル比較とは、バックアップした ファイルと元のファイルを比較してバッ クアップが正常に完了したかを確認す るための処理です。確認が不要な方は、 [ ファイル比較をスキップする ] を選択 してください。

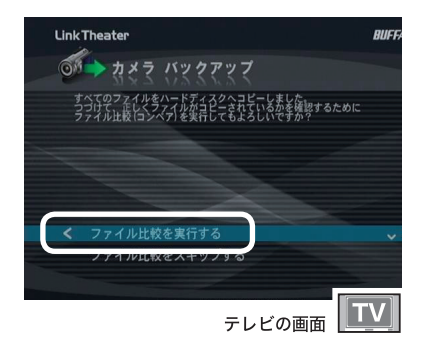

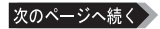

# 11 「 終了する 1 選択し、 リモコンの方 向キー▶ボタンを押します。

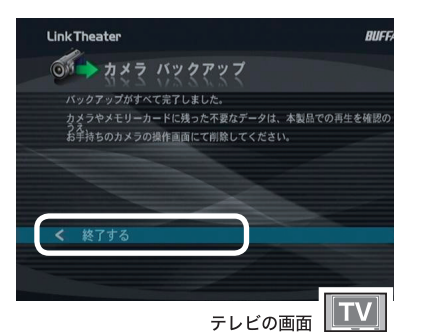

以上で保存は完了です。

# お気に入りフォルダーの登録とアクセス

お気に入りの動画・音楽・写真データのフォルダーを登録することができます。お 気に入り機能の使い方は以下の手順になります。

DLNA 対応サーバのフォルダーのみお気に入りに登録できます。USB ハードディ スク・USB フラッシュメモリー・ネットワーク共有フォルダーはお気に入りに登録 できません。

# お気に入りフォルダーの登録

- **1** 本製品の電源を入れます。
- 2 リモコンの ITOP1 ボタンを押します。
- **3** [LinkTheater] を選択し、 リモコンの[決定]ボタンを 押します。
	- ※「LinkTheater に切り替えますか?」と表 示されたら、[ はい ] を選択し、リモコン の [決定] ボタンを押してください (切り 替わるまで 25 秒程度かかります )。

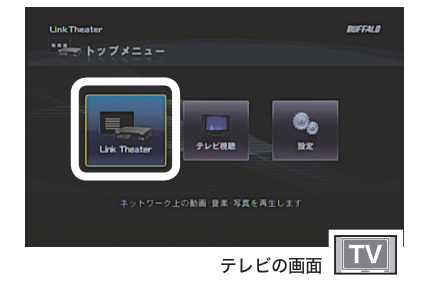

付 祆 **4** [コンテンツを選択 ]を選択し、 リモコンの方向キー▶ボタンを押 します。

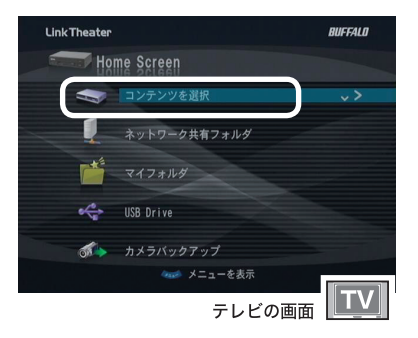

**5** 表示されたサーバーの一覧か ら、接続したいサーバーを選択 し、 リモコンの方向キー▶ボタン を押します。

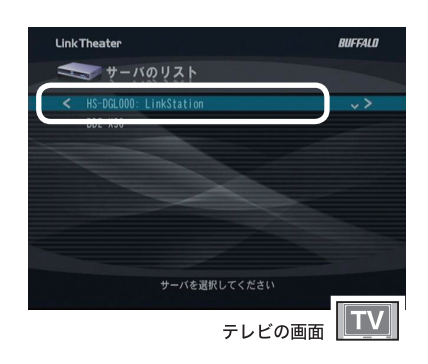

**6** お気に入りに登録したい、フォ ルダー・ファイルを選択し、リ モコンの 「 メニュー 1 ボタンを押 します。

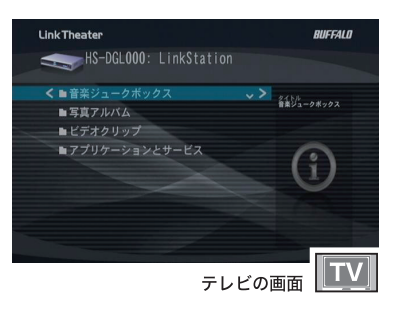

**7** [ 選択した項目をお気に入りに追 加 1を選択し、リモコンの方向 キー▶ボタンを押します。

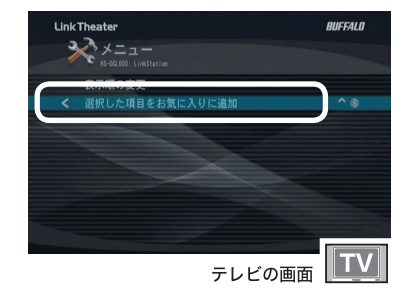

以上でお気に入りフォルダーの登録は完了です。

# お気に入りフォルダーへのアクセス

- **1** 本製品の電源を入れます。
- 2 リモコンの [TOP] ボタンを押します。
- **3** [LinkTheater] を選択し、 リモコンの[決定]ボタンを 押します。
	- ※「LinkTheater に切り替えますか?」と表 示されたら、[はい]を選択し、リモコン の [ 決定 ] ボタンを押してください (切り 替わるまで 25 秒程度かかります )。

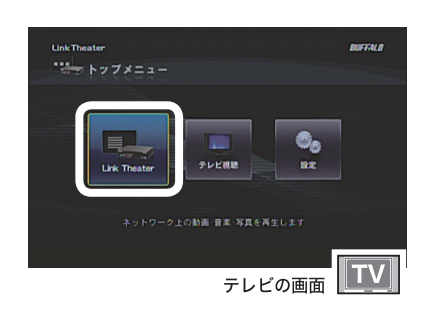

**Link Theater** 

**Home Screen** コンテンツを選択 ネットワーク共有フォルダ

USB Drive ◎ カメラバックアップ

# 4 「マイフォルダ1を選択し、リモコ ンの方向キー▶ボタンを押します。

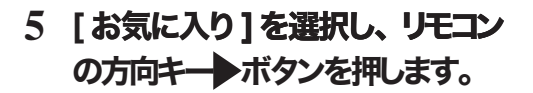

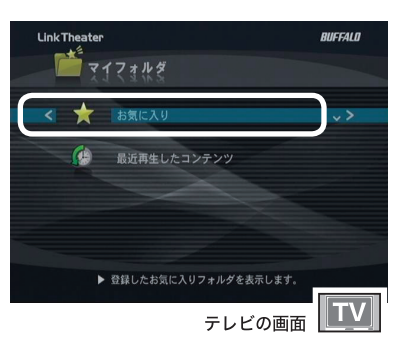

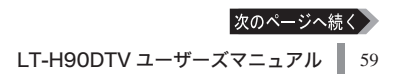

 $are can$ 

۵Š

-- \*\*\*<br>テレビの画面 TV

付 録

- **6** アクセスしたいフォルダーを 選択し、リモコンの方向キー ▶ボタンを押します。
- ■■ お気に入りに登録したフォルダーを 削除するには、リモコンの [ メニュー ボタンを押し、表示されたメニュー から [お気に入りから削除 ]を選択し、 リモコンの「決定1ボタンを押してく ださい。
	- ・ フォルダを選択してリモコンの [ 再生 / 一時停止 ] ボタンを押すと、フォル ダーの中のファイルが連続再生されま す。

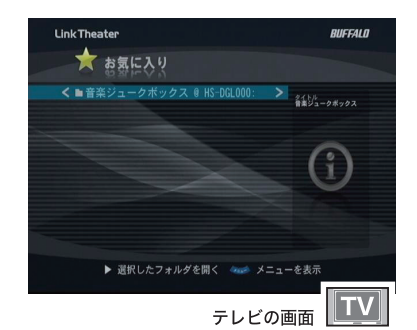

以上でお気に入りフォルダーへのアクセスは完了です。

# 最近再生したコンテンツの再生

最近再生した動画・音楽・写真データの履歴から簡単に再生することができます。

- A.注意 DLNA対応サーバーのコンテンツのみ履歴から再生できます。USB ハードディスク・ USB フラッシュメモリー・ネットワーク共有フォルダーのコンテンツは履歴から再 生できません。
	- **1** 本製品の電源を入れます。
- 2 リモコンの ITOPI ボタンを押します。

## **3** [LinkTheater] を選択し、 リモコンの「決定】ボタンを 押します。

※「LinkTheater に切り替えますか?」と表 示されたら、[ はい] を選択し、リモコン の [ 決定 ] ボタンを押してください (切り 替わるまで 25 秒程度かかります )。

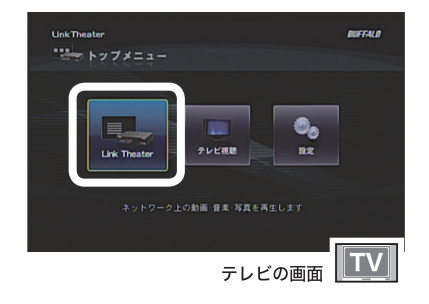

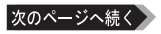

4 「マイフォルダ1を選択し、リモコ ンの方向キー▶ボタンを押します。

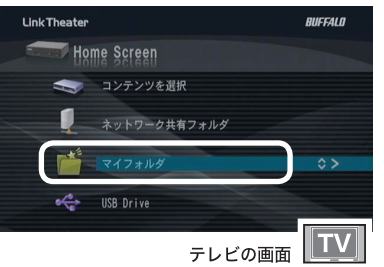

**Link Theater** 

イフォルダ お気に入り 最近再生したコンテン

5 「最近再生したコンテンツ1を選 択し、リモコンの方向キー▶ボタ ンを押します。

**6** 再生したいファイルを選択し、�リ モコンの方向キー▶ボタンを押 します。

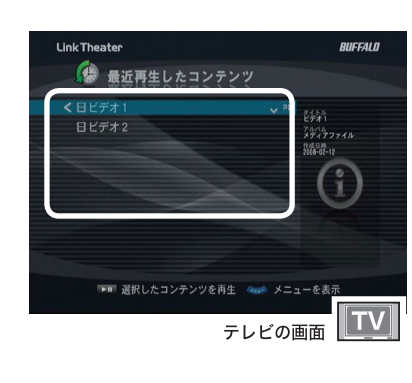

▶ 最近再生したコンテンツを表示します。

テレビの画面 TV

## 選択したファイルが再生されます。再生を停止するには、 リモコンの停止ボタンを押してください。

以上で最近再生したコンテンツの再生は完了です。

**BUCCALD** 

# Mac OS X の共有フォルダーにアクセスするには

Mac OS X に共有フォルダーを設定すると、本製品から共有フォルダーの動画・音楽・ 写真データを再生することができます。

# Mac OS 側の設定

## < Mac OS X 10.5 の例>

**1** アップルメニューから [ システ ム環境設定...]をクリックします。

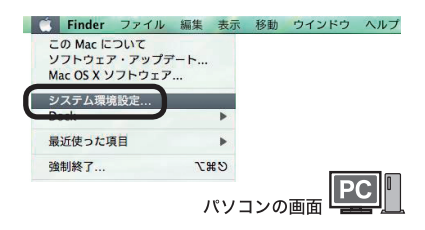

**2** [ 共有 ]をクリックします。

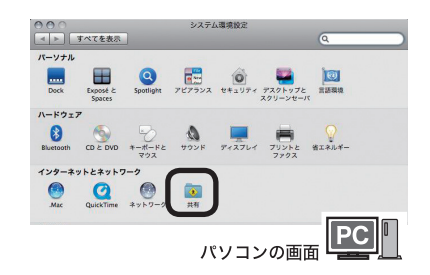

**3** [ ファイル共有 ]をクリックし、 チェックボックスにチェックマー クを表示させます。

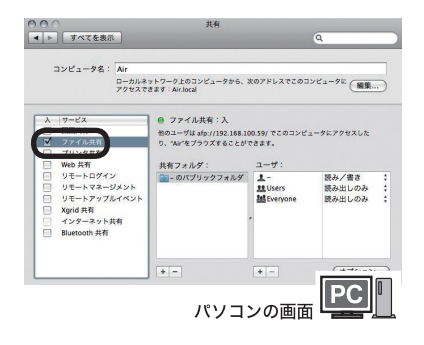

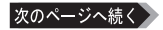

**4** [ オプション ...] � す。

- **5** [SMB フォルダを共有1をクリックし ます。
- **6** 共有するアカウントを選択しま す(パスワードの入力画面が出 るのでアカウントのパスワードを 入力します)。
- **7** [ 完了 ] �

以上で本製品から Mac OS X のホームフォルダーにアクセスするための準備が完了です。

## < Mac OS X 10.4 の例>

**1** アップルメニューから [ システ ム環境設定...]をクリックします。

<sub>アキット</sub><br>パソコンの画面

次のページへ続く

■ Finder ファイル 編集 表示 移動 ウインドウ ヘルプ

CHOT

この Mac について ソフトウェア・アップデート Mac OS X ソフトウェア ステム環境設定 ネットワーク環境 最近使った項目 Finder を強制終了

过 兪

はじめに

接続・準備

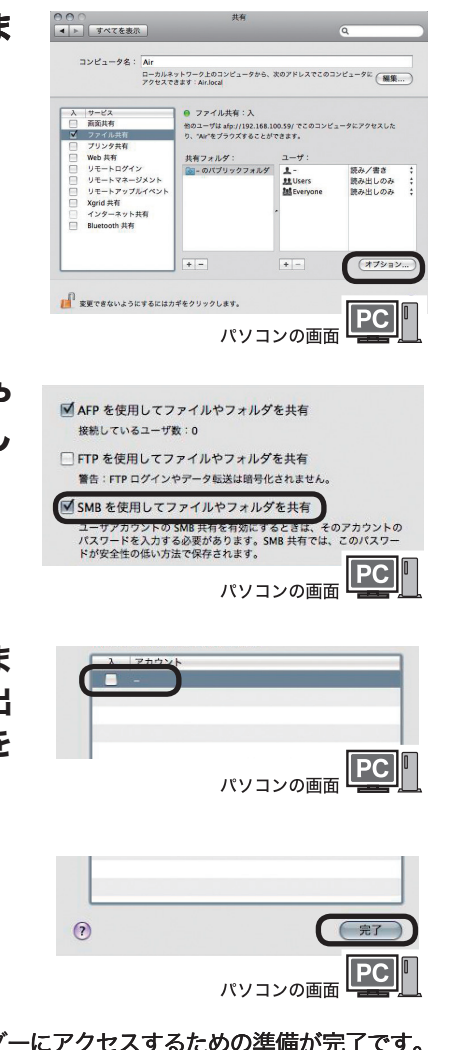

**2** [ 共有 ]をクリックします。

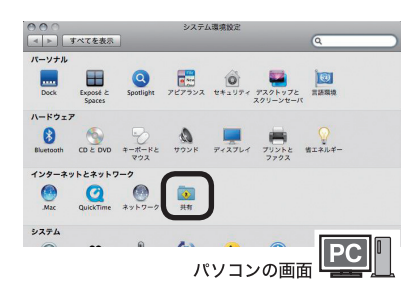

业本

- ローカルサブネット上のほかのコンピュータから、nas-<br>no-powerbook-g4.localでこのコンピュータにアクセ (編集...)<br>- スァきます。 サービス ファイアウォール インターネット

(停止)

Windows 北右路的は新作中です

<br>Nindows 共有機能は動作中です  $\sqrt{4+1}$ 

-<br>"停止"をクリックすると、Windows ユーザはこの<br>コンピュータ上の共有フォルダにアクセスできない<br>ようになります。これにより、Windows ユーザは<br>共有プリンタでプリントすることもできません。

 $\odot$ 

 $\boxed{PC}$ 

r

。<br>Andows 共有を使用するには、<br>?ントを有効にする必要があり

(アカウントを有効にする...)

パソコンの画面

\*停止"をクリックすると、Windows ユーザはこの<br>コンピュータ上の共有フォルダにアクセスできない ようになります。これにより

 $\sqrt{2}$ 

 $\theta$  $\theta$ 

■ → すべてを表示

 $1 + 4 - 17$ 

 $E = FP + E \lambda$ 

1000000 ハーソナル Web 3<br>リモートログイン<br>FTP サービス Apple Remote Deskto<br>リモート AppleEvent<br>プリンタ共有

**Yorld** 

コンピュータ名: nas の PowerBook G4

設定を変更するサービスを選択します。

15-17-11 Mob 11:00

 $= 7 - 1011221821821681008$ 

■■ 変更できないようにするにはカギをクリックします。

3 [Windows 共有]をクリックし、 チェックボックスにチェックマー クを表示させます。

**4** [ アカウントを有効にする ...]を クリックします。

- **5** 共有するアカウントを選択し ます(パスワードの入力画面 が出るのでアカウントのパス ワードを入力します)。
- Windows コンピュータと接続を共有すると、安全性の低い方法で winuows コンヒューフと<sub>抜戦でス</sub>スラッシン、メエエン酸マカム<br>パスワードが保存されます。有効にしたい各アカウントについて<br>パスワードを入力する必要があります。  $\overline{\mathbf{v}}$ nas  $PC$ パソコンの画面 Windows コンピュータと接続を共有すると、安全性の低い方法で - ハスワードが保存されます。有効にしたい各アカウントについて<br>バスワードが保存されます。有効にしたい各アカウントについて アカウント  $\overline{\lambda}$

パソコンの画面

**6** [ 完了 ] �

以上で本製品から Mac OS X のホームフォルダーにアクセスするための準備が完了です。

64 LT-H90DTV ユーザーズマニュアル

# < Mac OS X 10.3 の例>

**1** アップルメニューから [ システ ム環境設定...]をクリックします。

3 [Windows 共有]をクリックし、 チェックボックスにチェックマー

クを表示させます。

**2** [ 共有 ]をクリックします。

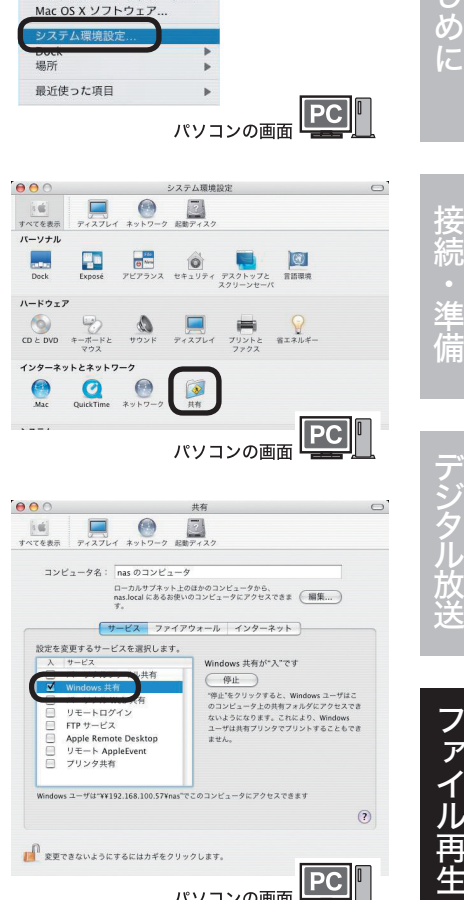

■ Finder ファイル 編集 表示 移動 ウインドウ ヘルプ

この Mac について <br>ソフトウェア・アップデート..

以上で本製品から Mac OS X のホームフォルダーにアクセスするための準備が完了です。

はじめに

<u>付</u> 緑

パソコンの画面

### < Mac OS X 10.2 の例>

- **1** アップルメニューから[ システム環境設定 ...]をクリックします。
- 2 「システム 1欄にある 「アカウント 1をクリックします。
- 3 ログインに使用するアカウントをリストから選択して、[ユーザ を編集 ...]をクリックします。
- 4 パスワードを入力し、「ユーザが Windows からログインする のを許可する 1 を選択して、 「 保存 1 をクリックします。
- **5** [OK]をクリックします。
- **6** [ すべてを表示 ]をクリックします。
- 7 [ インターネットとネットワーク ] 欄の [ 共有 ] をクリックします。
- 8 [Windowsファイル共有 ]をクリックし、チェックボックスに チェックマークを表示させます。
- 以上で本製品から Mac OS X のホームフォルダーにアクセスするための準備が完了です。
- ※ Mac OS X 10.2 より前の Mac OS のホームフォルダーにアクセスすることはできませ  $h_{\alpha}$

# 本製品側の設定

- **1** 本製品の電源を入れます。
- 2 リモコンの [TOP] ボタンを押します。
- **3** [LinkTheater] を選択し、 リモコンの[決定]ボタンを 押します。
	- ※「LinkTheater に切り替えますか?」と表 示されたら、[ はい ] を選択し、リモコン の [ 決定 ] ボタンを押してください (切り 替わるまで 25 秒程度かかります )。
- **4** [ ネットワーク共有フォルダ ]を 選択し、リモコンの方向キー▶ボ タンを押します。

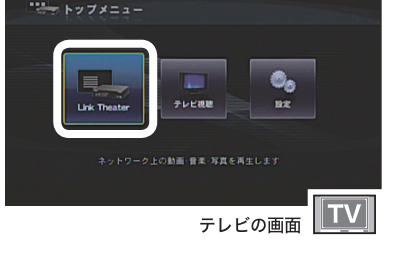

**Link Theater** 

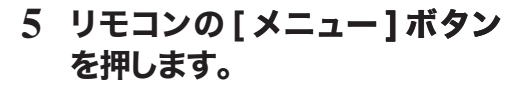

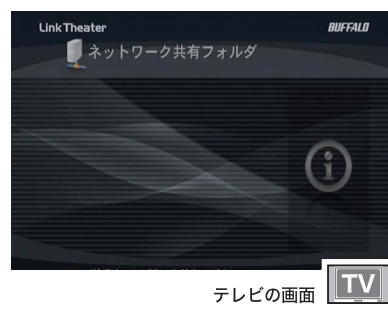

カメラバックアップ

**ない メニューを表示** 

テレビの画面

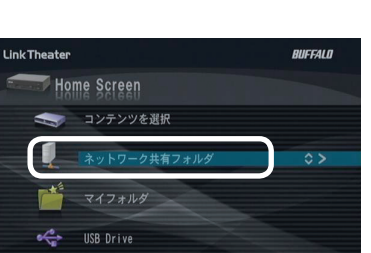

はじめに接続・準備デジタル放送ファイル再生付録 ファイル再生

はじめに

接続・準備

デジタル放送

**ANCON A** 

付 録

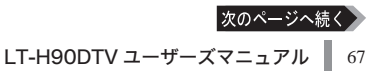

**6** [ 共有フォルダの新規登録 ]を選 択し、リモコンの方向キー▶ボタ ンを押します。

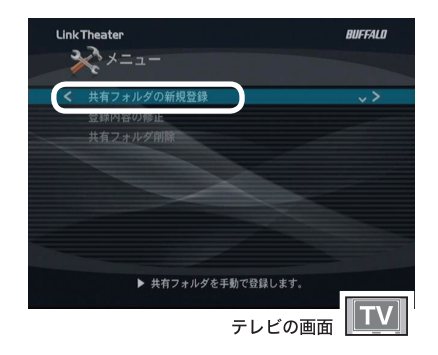

- **7** サーバー名(またはサーバー のIP アドレス)、共有フォ ルダー名 (MACの場合は選 択したアカウント名と同じで す)、 ユーザー名、パスワード を入力します。
- メモ 日本語などの2 バイト文字を入力するこ とはできません。

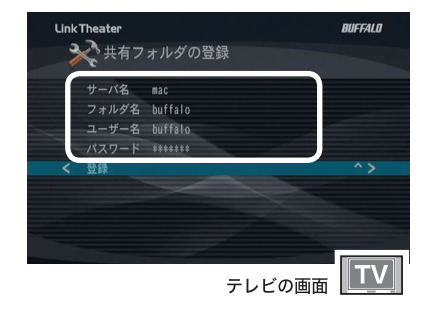

8 [ 登録 ] を選択し、 リモコンの方 向キー ボタンを押します。

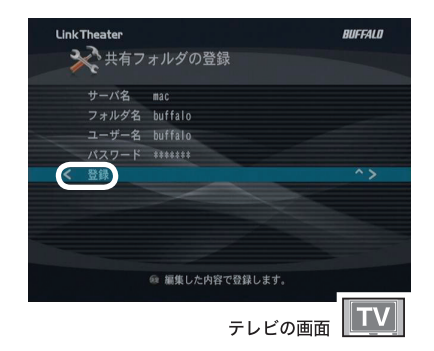

**9** 登録した共有フォルダ し、リモコンの方向キー▶ボタン を押します。

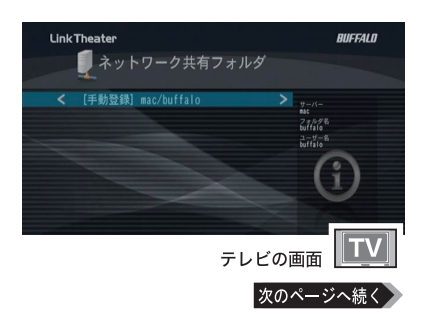

**10** 再生したいファイルを選択し、 リモコンの方向キー▶ボタンを押 します。

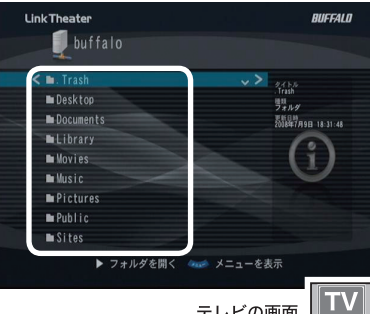

テレビの画面

## 選択したファイルが再生されます。再生を停止するには、 リモコンの停止ボタンを押してください。

以上で Mac OS X の共有フォルダーにあるファイルの再生は完了です。

# DLNA 対応メディアサーバーのデータを再生する

DLNA(Digital Living Network Alliance) について

DLNA (デジタル・リビング・ネットワーク・アライアンス)は、デジタル機器 ( パソコン・家電・モバイル機器など ) の相互接続環境を実現するために業界 標準技術の製品設計ガイドライン「ホーム・ネットワーク・デバイス・インター オペラビリティ・ガイドライン」を定めています。

本製品は、DLNA 対応メディアサーバーのデータを再生することができます。 弊社製 DLNA 対応 LinkStation/TeraStation については、弊社ホームページ (buffalo.jp) にてご確認ください。LinkTheater のサーバー選択画面で、DLNA対 応メディアサーバーを選択し、リモコンの [ 決定 ] ボタンを押してください。Link-Theater での操作手順は、P45「データをテレビで再生する」と同様です。 DLNA 対応メディアサーバーのデータを再生するには、メディアサーバーの設定画 面でメディアサーバー機能を有効にしてください。設定方法については、メディア サーバーのマニュアルをご参照ください。

付

# |Windows Media Connect サーバーのデータを再生す

## Windows Media Connect について

Windows XP で Microsoft Windows Media Connect をインストールすると、パ ソコンに保存している音楽、写真、ビデオを、UPnP プロトコルを使用して本 製品で再生することができるようになります。

Windows Media Connect は、Windows Update([ カスタムインストール ]-[ ソフ トウェア用の更新プログラムを追加で選択 ]) よりインストールすることができ ます。

本製品は、Windows Media Connect がインストールされた Windows XP パソコ ンのデータを再生することができます。

LinkTheater のサーバー選択画面で、Windows Media Connect サーバーを選択し、 リモコンの「決定1ボタンを押してください。LinkTheater での操作手順は、P45「デー タをテレビで再生する」と同様です。

# Windows Media DRM で著作権管理されたコンテンツを再生す

Windows Media デジタル著作権管理 (DRM) について

Windows Media デジタル著作権管理 (DRM) は、コンピューター、デジタル オー ディオ プレーヤー、またはネットワークデバイスで再生する場合、コンテンツ を保護し、安全に配信するプラットフォームです。

Windows Media DRM は、Windows Media Connect サーバと付属の BUFFALO メディアサーバーに対応しています。

LinkTheater のサーバー選択画面で、Windows Media DRM に対応しているサー バーを選択し、リモコンの [ 決定 ] ボタンを押してください。LinkTheater での操 作手順は、P45「データをテレビで再生する」と同様です。

※ Windows Media Player は最新のバージョンをお使いください。

※サーバーとなるパソコンであらかじめ再生し、ライセンスを取得しておく必要が あります。

※ Windows 2000 には対応していません。

※ DRM の保護レベルによっては、再生できないことがあります。

※ビデオ出力は D1: 480i となります。

 $\Lambda$ 注意 D端子をコンポーネントに変換して出力している場合、解像度が D1:480i に変更 された際に画面が表示されなくなる場合があります。このようなときは、テレビの 表示解像度を D1:480i に変更してください。設定方法については、 テレビのマニュ アルをご参照ください。
# ファイル再生のメニュー

ファイル再生に関する設定をするときは、ファイル再生のメニューから設定を行い ます。

- **1** 本製品の電源を入れます。
- 2 リモコンの [TOP] ボタンを押します。
- **3** [LinkTheater] を選択し、 リモコンの[決定]ボタンを 押します。
	- ※「LinkTheater に切り替えますか?」と表 示されたら、[ はい ] を選択し、リモコン の [ 決定 ] ボタンを押してください (切り 替わるまで 25 秒程度かかります )。
- **4** 右の画面が表示されたら、リ モコンの [ メニュー ] ボタン を押すと、設定項目を表示し ます。

**5** 各項目の設定を行うことがで きます。

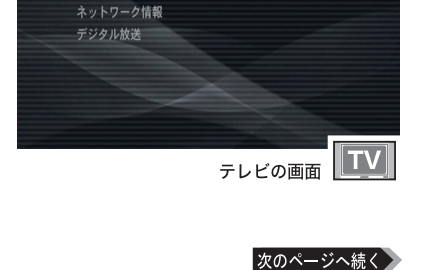

**Link Theater** 

 $\sqrt[3]{x}$   $x = 1 -$ 

ファイル再生機能設定

接続<br>…

準備

デジタル放

ファイル再生

<u>付</u>

詠

**BUFFALD** 

د .

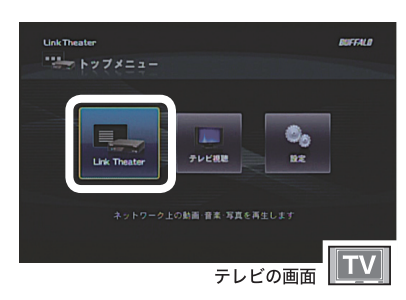

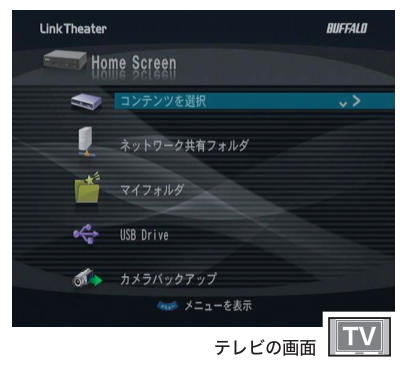

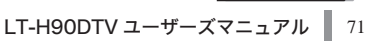

#### ■■ ファイル再生のメニューからできること

ファイル再生のメニュー画面から以下の項目を設定することができます。

・ファイル再生機能設定

[ 機器情報 ] では、メディアプレーヤーの名称やバージョンを知ること ができます。

[ 写真表示間隔 ] では、写真ファイルをテレビ画面に表示する時間 (3 秒~ 2 分 ) を設定できます。

[ キー操作音 ] では、リモコンキーの操作音 ( 大、中、小、切 ) を設定 できます。

[ 連続再生 ( 共有フォルダ )] では、ネットワーク共有フォルダーでの ビデオと音楽の自動連続再生の有無を設定できます。

[ 連続再生 (USB)] では、USB Drive でのビデオと音楽の自動連続再 生の有無を設定できます。

・ネットワーク情報

本製品が接続されているネットワークの状態を表示します。

・デジタル放送

デジタル放送の視聴に画面を切り替えます ( 切り替わるまで 1 分程度 かかります )。

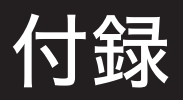

ルーターの無い環境での手動設定手順、ファームウェアのアップデート方法、Link-Stationのデータを再生する方法、用語集、困ったときは、仕様について説明しています。

# ルーターをお持ちでない方へ (IP アドレスを手動で設定する手順)

ここでは、パソコンの IP アドレスを確認し、本製品の IP アドレスを手動で設定する 手順を説明します。付属ソフトウェアをインストールしたパソコンを認識しないと きや、インターネットをお使いの環境でルーターを使用していない(DHCP サーバー 機能がない)場合のみ行ってください。

「トメモ」画面で表示される数字や文字はお使いの環境によって異なります。

# パソコンの IP アドレスを確認する

**1** 以下のメニューをクリックして、コマンドプロンプトを起 動します。

 $\lceil Z\sqrt{2}-L\rceil-\lceil(\vec{v}-\vec{v}\sqrt{2})\rceil$ を選択します。

2 画面に「C:\\*>」と表示されます。「IPCONFIG /ALL」と入力し、 <ENTER> キーを押します。

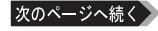

# 3 「IP Address(IPv4 ア ド レ ス )」 欄 と 「Subnet Mask(サブネットマスク)」欄に、IP アドレスとサブネッ トマスクが表示されます。

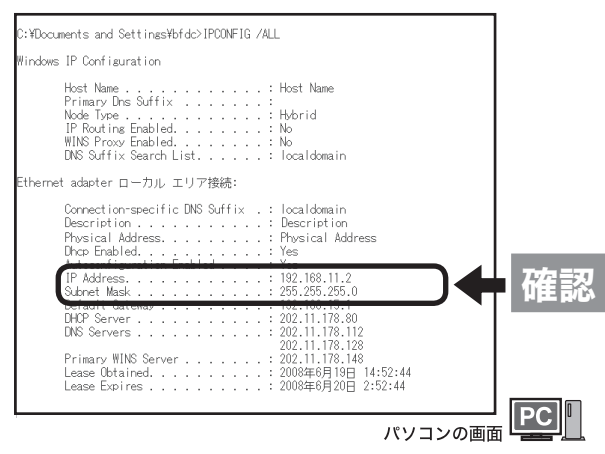

以上でパソコンの IP アドレス確認は完了です。

続いて P75 の手順で本製品の IP アドレスとサブネットマスクを設定します。 本製品に設定する IP アドレスやサブネットマスクの値は、以下 る IP アドレスの値は?」と「本製品に設定するサブネットマスクの値は?」を参照 してください。

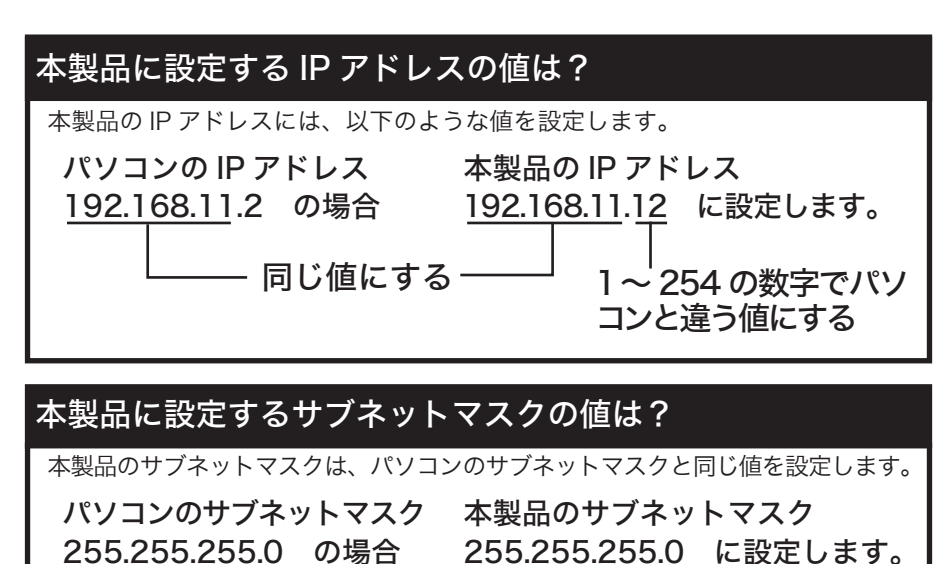

同じ値にする

# 本製品の IP アドレスを設定する

 $O_{A-10.9}$ 

**1** 設定画面から [ 設定 1 を選択して、リモコン の [ 決定 ] ボタンを押します。

2 「手動設定1を選択し、リモ コンの [決定]ボタンを押し ます。

**3** IP アドレス、 ク、優先 DNS サーバー、代 替 DNS サーバー、ゲートウェ イを入力し、[決定]ボタンを 押します。

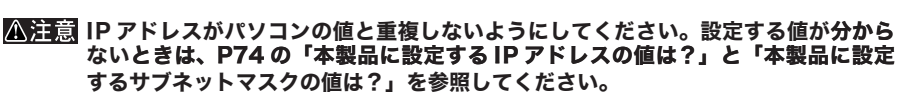

- 例 : パ ソ コ ン の IP ア ド レ ス が「192.168.11.2」 サ ブ ネ ッ ト マ ス ク が 「255.255.255.0」の場合、本製品の IP アドレスは「192.168.11.12」サブネッ トマスクは「255.255.255.0」に設定します。
- $\Box$ メモ IP アドレス、サブネットマスク、DNS サーバー、ゲートウェイは、リモコンの数字キー で入力します。「.(ピリオド )」は、[1]ボタンを 2回連続して押すことで入力できます。

#### 次のページへ続く

ネットワークの設定(アドレス入力)  $\overline{\mathbf{x}}$   $\overline{\mathbf{x}}$   $\left( \hat{G}\right)$ テレビの画面 TV

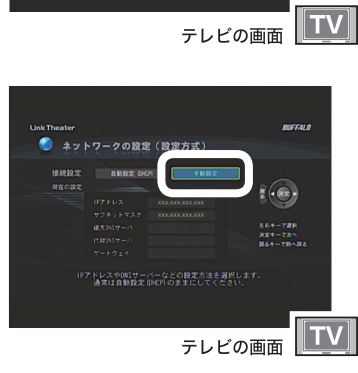

4 設定した IP アドレスを確認 し、リモコンの [ 決定 ] ボタ ンを押します。

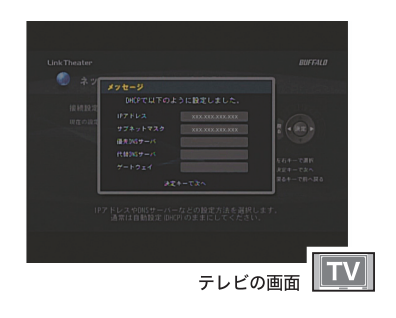

- **5** プロキシサーバーの使用する / しないを選択し、リモコン
	- の [ 決定 ] ボタンを押します。
- [ 使用する ] を選択した場合画面の指示 にしたがって、HTTP(HTTPS) プロキ シサーバーの IP アドレスとポート番号 を入力してください。 リモコンの数字キーで数字を入力し、方 向キーで項目を移動します。[ 決定 ] ボ タンで次の画面へ進みます。

以上で IP アドレスの設定は完了です。

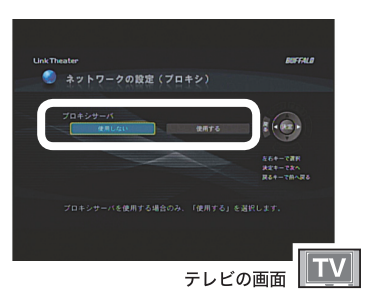

# トランスコーダーについて

本製品でお手持ちの動画ファイルが再生できなかったり、映像が滑らかに再生でき ないときは、あらかじめ付属のトランスコーダーで MPEG2 ファイルにデータを変 換します。

- **1** [ ス タ ー ト ]-[( す べ て の ) プ ロ グ ラ ム ]-[BUFFALO]- [LT-H90]-[ トランスコーダ ]-[ トランスコーダ ] をクリックしま す。
- **2** 変換したいファイルをドラッグ& ドロップします。

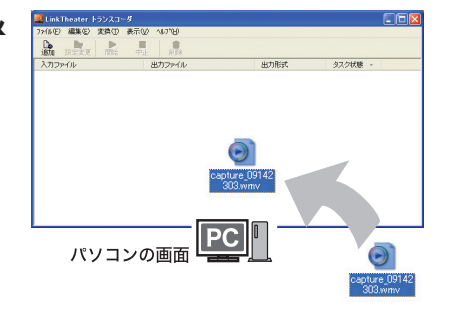

**3** [ 詳細設定 ] をクリックしま す。

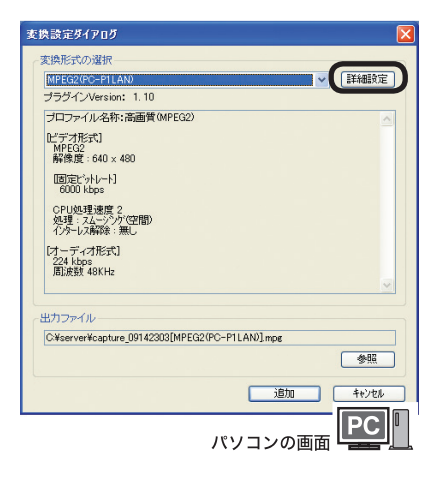

付録

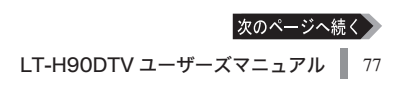

**4** 圧縮品質を選択 (「高画質」を選 択しても 8Mbps 以下となりま す ) し、[OK] をクリックします。

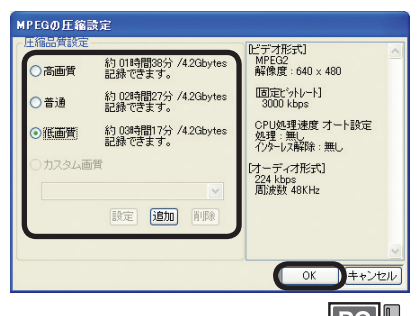

 $\boxed{\mathsf{PC}}$ パソコンの画面

お好みの画質を個々に詳細の設定をしたいときは、[ 追加 ]をクリックし、詳細項目を設定してく ださい。設定した項目は、[ カスタム画質 ]として選択できるようになります。

設定できる項目は次の通りです。

・調整モード

調整モードを固定ビットレート(CBR)、可変ビットレート(CVBR)、固定品質(CQ)から選 択します。各モードの特徴は、「用語集」(P88)を参照してください。また、ここで選択したモー ドによって「レート設定」で設定できる項目が異なります。

・ビットレート

設定する値が大きいほど映像がきれいになりますが、録画したファイルの容量も大きくなりま す。設定可能範囲は192 ~ 8000(kbps)です。

調整モードで「可変ビットレート」を選択している場合は、ここで設定したビットレートを中心 に最大ビットレートから最小ビットレートの範囲で録画します。設定する値は、下で設定する「最 大ビットレート」と「最小ビットレート」の範囲に収まるように設定してください。

・最大ビットレート

録画するときの最大ビットレートの設定です。調整モードで「可変ビットレート」を選択した 場合のみ設定できます。設定可能範囲は、上項目の「ビットレート」の値~ 8000(kbps)です。

・最小ビットレート

録画するときの最小ビットレートの設定です。調整モードで「可変ビットレート」を選択した 場合のみ設定できます。設定可能範囲は192(kbps)~上項目の「ビットレート」の値です。

・高圧縮高画質

調整モードで「固定品質」を選択した場合のみ設定できます。スライドバーをドラッグして画質を 設定します。ゲージを高圧縮に近づけるとファイルサイズは小さくなりますが画質が悪くなります。 ゲージを高画質に近づけると、ファイルサイズは大きくなりますが高画質となります。

・インターレス解除

ボブに設定すると、ノイズは残りますがメディアンに比べシャープな画像になります。 メディアンは、画像をぼかしノイズを除去します。

· CPI I 饥理速度

値が高いほど画質が向上しますが、CPU(パソコン)にかかる負荷が大きくなります。通常は、 0 ~ 2 の値を使用してください。

・オーディオビットレート

ビットレートは高ければ高いほど音質は良くなりますが容量も大きくなります。

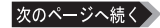

- **5** [ 追加 ] をクリックします。
- 1 出力ファイル 1-[ 参照 1 をクリックす れば、変換後のファイルの保存先、ファ イル名を指定することができます。初 期設定では、変換元ファイルと同じ場 所、ファイル名末尾に [MPEG2(PC- P1LAN)1 000を追加して保存します (000 は同一名ファイルを複数回変換し たときカウントアップされた番号となり ます )。

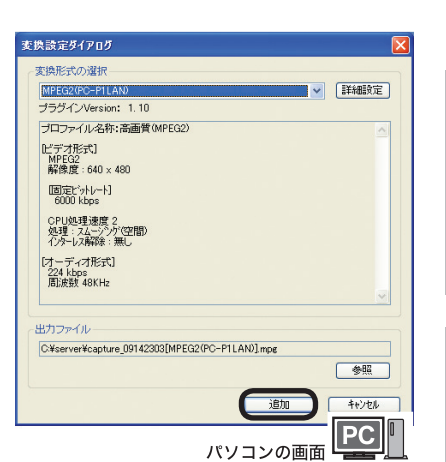

- **6** [ タスク状態 ] が、[ 変換待ち ] → [ 変換中 ] → [ 変換完了 ] と表示されます。
- ※ 変換を中止するには、「中止 ] をクリッ クしてください。中止したファイルを変 換するには [ 開始 ] をクリックしてくだ さい。

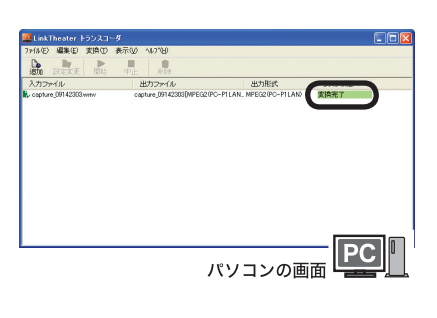

以上でデータの変換は完了です。

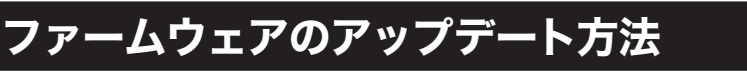

本製品のファームウェア(内部ソフトウェア)をアップデートする手順を説明します。

- △注意 ・ ファームウェアのアップデートをするには、本製品からインターネットに接続できる環 境が必要です。本製品と接続したルーターやエアステーションがインターネットに接続 されていることを確認してください。
	- ・ アップデート中は、本製品の電源を切らないでください。また、ボタン操作も行わ ないでください。アップデートは通常 5~ 10分で完了しますが、お使いのネットワー ク環境(ネットワーク回線が込み合っている場合など)によっては 40 分程度かか ることがあります。

接続

準 侲

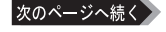

選択して、リモコンの 「決定1ボ タンを押します。

**1** 設定画面から [ システム設定

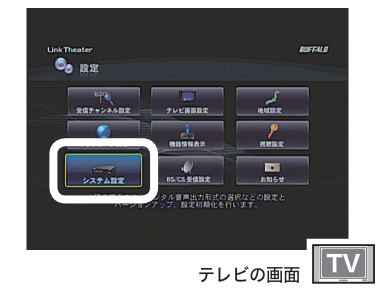

2 [ アップデートする] を選択 し、リモコンの [ 決定 ] ボタ ンを押します。

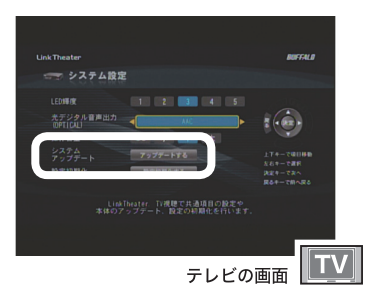

3 [はい] を選択し、リモコン の [決定] ボタンを押します。

> ※アップデート完了後、自動的に本製品が再 起動します。

以上でファームウェアのアップデートは完了です。

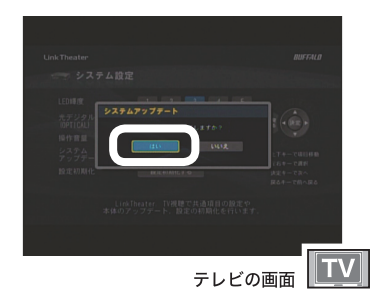

# 困ったときは

# 電源が入らない

原因①:

電源ケーブルがコンセントまたは本製品から外れている

対策①:

電源ケーブルをコンセントおよび本製品に接続してください。

## 映像や音声が出ない

原因①:

テレビの接続が間違っている

対策①:

正しく接続してください。【P20、21】

#### 原因②:

入力を正しく選択していない

#### 対策②:

テレビの入力を「ビデオ」にするなど、本製品を接続した入力を選択してください。

原因③:

本製品やテレビのミュート ( 消音 ) が有効になっている

対策③:

リモコンの [ 消音 ] ボタンを押して消音機能を無効にしてください。テレビの消 音機能を無効にする手順はテレビに付属のマニュアルを参照ください。

原因④:

DirectX が破損している、または削除されている

対策④:

付属の CD をパソコンにセットし、簡単セットアップから [DirectX のインストー ル ] を選択してください。以降が画面のメッセージにしたがって DirectX を再イ ンストールしてください。

原因⑤:

本製品の表示解像度、縦横比率と接続しているテレビが合っていない 対策⑤:

P36 に記載の「テレビ画面設定」設定と異なるテレビを接続しても映像は表示さ れません。表示解像度、縦横比率に合ったタイプのテレビに接続してください。

#### 原因①:

電池が入っていない

#### 対策①:

電池をリモコンにセットしてください

#### 原因②:

電池が消耗している

#### 対策②:

新しい電池と交換してください

#### 原因③:

電池の入れ方が間違っている

### 対策③:

電池の極性 (+、一) を確認して、正しく入れてください

#### 原因④:

リモコンをテレビに向けている

#### 対策④:

リモコンは本製品に向けて操作してください。

#### 原因⑤:

リモコンと本製品の間に障害物がある

#### 対策⑤:

障害物をなくすか、避けてお使いください。

#### 原因⑥:

リモコンと本製品の間隔が遠い

#### 対策⑥:

リモコンを本製品に近づけて操作してください。

## 登録フォルダーに入れたファイルを認識できない

原因①:

ファイル名に 2 バイトコード文字(全角文字)を使用している 対策①:

ファイル名に2バイトコード文字が使用されていると正しく表示されない場合があります。正 しく表示されない場合は、ファイル名を変更してください。

#### 原因①:

LAN ケーブルが接続されていない

対策①:

本製品およびパソコンにIANケーブルが接続されているか確認してください(カチッと音 がするまで差し込んでください)。接続した後は、本製品の電源を切った後、再度電源を入 れてください。

#### 原因②:

ケーブルが間違っている(パソコンと直接接続する場合)

#### 対策②:

パソコンと本製品を直接接続する場合は、クロスケーブルが必要です。別途クロ スケーブルを用意し、接続してください。接続した後は、本製品の電源を切った後、 再度電源を入れてください。

#### 原因③:

本製品付属ソフトをインストールしていない

#### 対策③:

付属 CD をパソコンにセットし、簡単セットアップから ルしてください。

原因④:

PPPoE 接続ツール(フレッツ接続ツールなど)がインストールされている

対策④:

PPPoE 接続ツールをアンインストールしてください。

#### 原因⑤:

ルーターやアクセスポイントが故障している

対策⑤:

どうしてもルーターやアクセスポイントに接続した環境で認識できないときは、 「はじめにお読みください」を参照して、パソコンと直接本製品を接続してお使い ください。

#### 原因⑥:

IP アドレスが間違っている

#### 対策⑥:

「ルーターをお持ちでない方へ」(P73)を参照して、本製品の IP アドレスとパソコ ンの IP アドレス「\*\*\* \*\*\* \*\*\* :::」(「\*」や「;」は数字)の \*\* 部分が同じであることを確 認してください。

はじめに

原因⑦:

#### ファイアウォール機能を持つソフトがインストールされている 対策⑦:

ファイアウォールの機能が 有効となっている場合、本製品からパソコンを認 識できないことがあります。この場合は、ファイアウォール機能を無効にする か、TCP ポ ー ト「8888」「9666」「9667」「58080」「58001」 の 使 用 を 許 可 す るか、ファイアウォールを設定しているソフトをアンインストールしてください。 設定に関する手順については、ソフトメーカーにお問い合わせください。以下では、ファ イアウォール機能を無効にする手順を例として記載します。

【トレンドマイクロ社ウイルスバスター 2008 ファイアウォール無効化手順】 以下の手順で「パーソナルファイアウォール機能」を無効にしてください。 本製品の使用が完了したら、再度「パーソナルファイアウォール」を有効にし てください。

- 1.[ スタート ]-[( すべての ) プログラム ]-[ ウイルスバスター 2008]-[ バスター 2008 を起動1を選択します。
- 2. メイン画面左側の「不正侵入対策 / ネットワーク管理]をクリックし、「パー ソナルファイアウォール]欄にある [有効]をクリックします。
- 3. ファイアウォール機能が無効に切り替わったのを確認し、画面右上の [ × ] を クリックし、メイン画面を終了します。

以上で設定は完了です。

【Norton Internet Security 2008 ファイアウォール無効化手順】 以下の手順で Norton Internet Security を無効にしてください。 本製品の使用が完了したら、再度「Norton Internet Security」を有効にしてください。

- 1.[ スタート ]-[( すべての ) プログラム ]-[Norton Internet Security]-[Norton Internet Security] を選択します。
- 2. [設定] をクリックします。
- 3. [Web 設定] → [ ファイアウォール ] の順にクリックします。
- 4. オフにする1をクリックします。

※有効にするときは [ オンにする ] をクリックします。

5. ファイアウォール機能をオフにする期間を選択し、「OKI をクリックします。

以上で操作は完了です。

#### 【Windows Vista ファイアウォール無効化手順】

※本ページのはじめに記載されている TCP ポートを使用許可することを推奨します。

以下の手順で Windowsファイアウォールを無効にしてください。

本製品の使用が完了したら、再度「Windowsファイアウォール」を有効にしてください。

- 1. [スタート] [コントロールパネル] をクリックし開きます。
- 2.[セキュリティ]をクリックします。
- ※コントロールパネルをクラシック表示にしている場合、[セキュリティ] 項目 はありません。手順3へ進みます。
- 3. [Windows ファイアウォール] の [Windows ファイアウォールの有効化ま たは無効化]をクリックします。
- 4.[ ユーザーアカウント制御 ] 画面で [ 続行 ] をクリックします。
- 5.[Windows ファイアウォールの設定 ] 画面の [ 全般 ] タブの [ 無効 (推奨され ません) 1 にチェックを入れ、[OK] をクリックします。

以上で操作は完了です。

84 | LT-H90DTV ユーザーズマニュアル

### 【Windows XP SP2( サービスパック 2) ファイアウォール無効化手順】

※前ページのはじめに記載されている TCP ポートを使用許可することを推奨します。 以下の手順で Windowsファイアウォールを無効にしてください。

本製品の使用が完了したら、再度「Windowsファイアウォール」を有効にしてください。 1. [スタート] - [コントロールパネル] をクリックし開きます。

- 2.[セキュリティセンター]をクリックします。
- ※ コントロールパネルをクラシック表示にしている場合、[セキュリティセン ター】項目はありません。手順3へ進みます。
- 3. [Windows ファイアウォール]をクリックします。
- 4.「無効(推奨されません)」にチェックを入れ、[OK]をクリックします。

以上で操作は完了です。

# 映像、音楽、写真を再生できない

原因①

再生しているファイルの種類、画質、エンコード条件が本製品にあっていない

対策①

ファイルの種類や画質、エンコード条件によって本製品で再生できない場合があ ります。本製品で再生できる形式のファイルを再生してください (P95)。

#### 原因②:

ファイルが壊れている

対策②:

ファイルが壊れている場合は再生できません。

#### 原因③

映像と音声がインターリーブされていない

#### 対策③

インターリーブされていないAVIファイルは再生できません。AVIファイル作成時は、インター リーブする設定で作成してください。設定方法は、各ソフトウェアのマニュアルを参照してく ださい。

#### 原因④

著作権保護されたファイルを再生している

対策④

本製品は著作権保護されたファイルを再生できません。著作権保護されていない ファイルを再生してください。

はじめに

接続・準備

# 映像が正しく表示されない

原因①:

NTSC 方式以外のテレビ方式で記録された映像を再生している

対策①:

NTSC 方式以外の方式で記録された映像は正常に表示されないことがあります。

#### 原因②:

ビデオ機器を経由させテレビに接続している

対策②:

本製品にはコピープロテクション機能が搭載されており、ビデオ機器を経由させ ると再生映像が乱れる場合があります。再生映像が乱れる場合は、テレビに直接 接続してください。

#### 原因③:

ビデオ機能を搭載したテレビに接続している

対策③:

本製品にはコピープロテクション機能が搭載されており、ビデオ機能を搭載した テレビに接続すると再生映像が乱れる場合があります。再生映像が乱れる場合は、 ビデオ機能が搭載されていないテレビと接続してください。

## 再生するとコマ落ち、音飛びする

原因①:

本製品を接続したネットワークで他の機器が通信している

対策①:

本製品の再生中に他の機器で通信を行っていると、ネットワークが混雑しコマ落ちや音飛 びすることがあります。コマ落ちや音飛びする場合は、他の機器の通信を終了してから再 生してください。

#### 原因②:

再生したファイルの種類や画質、エンコード条件が本製品とあっていない

対策②:

ファイルの種類や画質、エンコード条件によってコマ落ちや音飛びすることがあります。 本製品の条件にあったファイルを再生してください(P95)。

#### 原因③:

ビットレートが P95 に記載された値を超えている

対策③:

P77 に記載のトランスコーダー、または別途エンコードソフトウェアを用意し、ビットレー トを小さくしてください。

# リピートボタンを押しても動作しない

原因①:

サーバーの仕様によっては、リピートできないフォルダーがあることがあります。 対策①:

再生したいファイルを別のフォルダーに移動してお試しください。

# テレビで見たとき端 ( 外周部 ) の映像がカットされている、映 像がずれて見える

一般的にテレビは映像信号の外周部を少しカットして表示するオーバースキャン表示方 式を使用しています。テレビによってカットする量に差があり、お使いのテレビによって は、映像の端 (外周部)がカットされて見えたり、映像が左右または上下にずれて見え ることがあります。

# MediaServer2 がブロックされて本製品でパソコンを認識できない (Windows Vista/XP)

付属ソフトウェアのインストール後、パソコンを再起動したとき、「このプログラムをブロッ クし続けますか?」と表示されることがあります。 このようなときは、[ ブロックの解除 ]をクリックしてください。

[ 後で確認する ] をクリックしてしまった場合 MediaServer2 を再起動してください。再び「このプログラムをブロックし続けま すか ?」と表示されます。[ ブロックの解除 ] をクリックしてください。

[ ブロックする ] をクリックしてしまった場合 次の手順でファイアウォールの設定を変更してください。

Windows Vista

- 1. [ スタート ]-[ コントロールパネル ] をクリックします。
- 2. [セキュリティ]の [Windows ファイアウォールによるプログラムの許可 ]をクリックしま す。
- 3. [ ユーザーアカウント制御 ] 画面で [ 続行 ] をクリックします。
- 4. [Windows ファイアウォールの設定 ] 画面の [例外] タブの中の [プログラム またはポート ] の中の [mediaserver.exe] にチェックを入れて [OK] をクリッ クします。

Windows XP

- 1. [ スタート ]-[ コントロールパネル ] をクリックします。
- 2. [ ネットワークとインターネット接続 ]-[Windows ファイアウォールの設定を変更する ] をクリックします ( または [Windows ファイアウォール ]をダブルクリックします )。
- 3. [ 例外 ] タブをクリックします。
- 4. [mediaserver.exe] のチェックボックスをクリックし、チェックマークを表示 させます。[OK] をクリックします。

はじめに

# 用語集

#### ・110 度 CS デジタル放送

東経 110 度に位置する通信衛星 (CS) を用いた衛星放送です。視聴にはデジタル放送 用チューナーとパラボラアンテナが必要です。従来のアナログ地上波放送と比べ、高 画質・高音質、多チャンネル、データ放送対応などの特長があります。

### ・AVI

Microsoft 社が Windows 用に開発したデジタルファイルフォーマットです。AVI 形 式(コーデックを使用しない)で録画した場合、映像の圧縮を行わないため録画した ファイルの容量が大きくなります(320 ×240 の解像度で録画した場合、30 分で 約 5GB 必要です)。編集ソフトなどで簡単に加工できる特長を持ちますが、長時間 録画を行うと映像と音声がずれることがあります。

## ・B-CAS カード(ビーキャスカード:BS-Conditional Access Systems Card)

地上デジタル放送、BS デジタル放送、110 度 CS デジタル放送などは、不正コピー を防ぐためにデータを暗号化しています。これを解除するためのデータが記録された カードが B-CAS カードです。デジタル放送事業者が共同出資して設立した株式会社 ビーエス・コンディショナルアクセスシステムズ (B-CAS) が発行しています。

### ・BS デジタル放送

放送衛星(BS)を使った、デジタル信号による放送です。視聴にはデジタル放送用チュー ナーとパラボラアンテナが必要です。

従来のアナログ地上波放送と比べ、高画質・高音質、多チャンネル、データ放送対応 などの特長があります。

### ・CBR:Constant Bit Rate(固定ビットレート)

録画のとき常に同じビットレート(データ量)で録画します。そのため、動きの多いシー ンなどでは動きの少ないシーンに比べ画質が落ちることがあります。また、動きが激し い場面では、ビットレートが足りない場合にブロックノイズが発生することがあります。

## ・CQ : Constant Quality(固定品質)

映像品質を一定に保った状態で、ビットレートを自動的に変動させ録画します。 映像によってビットレートが変動するため、録画する映像によって録画したファイ ルの容量が大幅に変わります(動きが多い映像ほど容量が大きくなります)。

## ・CVBR :Constrain Variable Bit Rate(可変ビットレート)

あらかじめ設定した範囲のビットレート(データ量)で録画するモードです。動 きが多いときはビットレートが高くなり、動きの少ないときはビットレートを低 くして録画を行います。本製品では、(平均)ビットレート、最大ビットレート を指定でき、(平均)ビットレートの値を平均値として録画を行います。

## ・DHCP(Dynamic Host Configuration Protocol) サーバー

DHCP サーバーはネットワークに関連した情報(IP アドレス、デフォルト・ルー ターの IP アドレス、ドメイン名など ) を管理します。DHCP クライアントが起 動すると、自動的に IP アドレスなどの情報が割り振られます。DHCP サーバー がネットワーク上に存在すると、ネットワーク上のパソコンや本製品に、IPアド レスなどを手動で設定する必要がなくなります。

#### LT-H90DTV ユーザーズマニュアル | 89

# ・DNS(Domain Name System)

コンピューター名やドメイン名を、それぞれに対応した IP アドレスに変換する システムです。

## ・IP(Internet protocol) アドレス

TCP/IP プロトコルによるネットワークで使用されるアドレスです。各コン ピューターの住所を示す 整理番号のようなものです。ネットワーク機器の IP アドレスが重複していると正常に認識されません。

### ・MPEG

Moving Picture Expert Group (通称 MPEG フォーマットフォーラム) が定 めた動画圧縮の国際規格です。MPEG フォーマットは、映像と音声を別々に 圧縮する方法が採用されており、DVD-Video や Video-CD にも使われている フォーマットです。MPEG フォーマットには、「MPEG-1」「MPEG-2」などい くつの形式があります。

## ・MPEG-2

MPEG-1 フォーマットで蓄積されたノウハウを活かし、より画質を向上させた フォーマットです。DVD-Video の形式に用いられています。

### ・WMV

Windows Media 形式の映像ファイルです。

・アスペクト比

映像の縦と横の比率です。一般のテレビは 4:3、ワイドテレビは 16:9 になって います。また、通常、パソコンのディスプレイはアスペクト比 4:3 ですが、ディ スプレイ、グラフィックボードにより 5:4 やワイド表示も可能です。

・ゲートウェイ

ネットワークとネットワークを結ぶ機器・パソコン・ソフトウェアです。パケッ トが LAN の外に出て行くときに通過します。

・コーデック(Codec)

コーデックとはデータの符号化と復号を行うもので、もともとは通信用語の COder/DE-Coder を縮めたものです。映像や音声を圧縮・伸張するプログラムで、パソコンで映像を再 生・保存するのに必要なものです。コーデックには様々な種類があり、映像ファイルによって 必要なコーデックが異なります。もし、ファイルに適したコーデックがパソコンにない場合に は、映像が表示されなかったり、音声が出力されないことがあります。

## ・サブネットマスク

IPアドレスを、ネットワークアドレス番号とホストアドレス番号に分けるための値です。ルーターが パケットを送受信するために用います。

### ・地上デジタル放送

地上デジタル放送とは電波塔から送られる地上波を利用したデジタル放送です。2003 年末に放 送が開始され、2011年には地上アナログ放送が終了し、地上デジタル放送へ移行する予定です。

・ビットレート

画質を決定する値です。ビットレートが高くなると画質が向上されますが、録画ファイルの容量が 大きくなります。

接続

準備

# チャンネル一覧表

「かんたん初期設定」で地域を選ぶと、下の表のように設定されます。 ただし、他の地域の放送を受信した場合は、異なる設定になる場合があります。

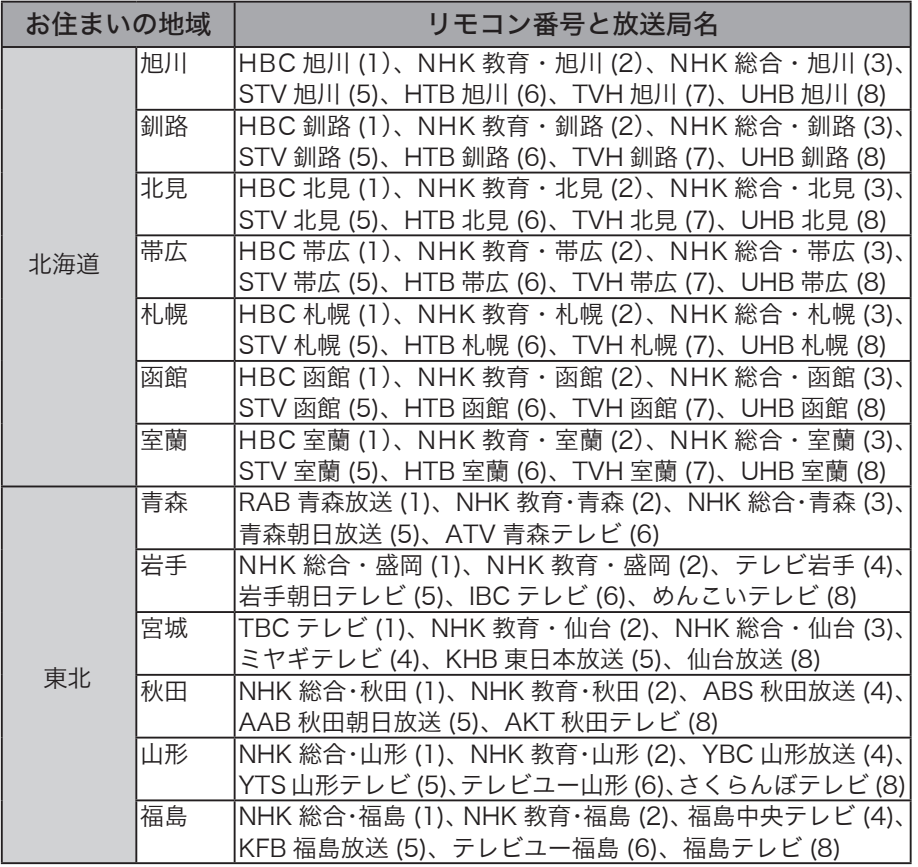

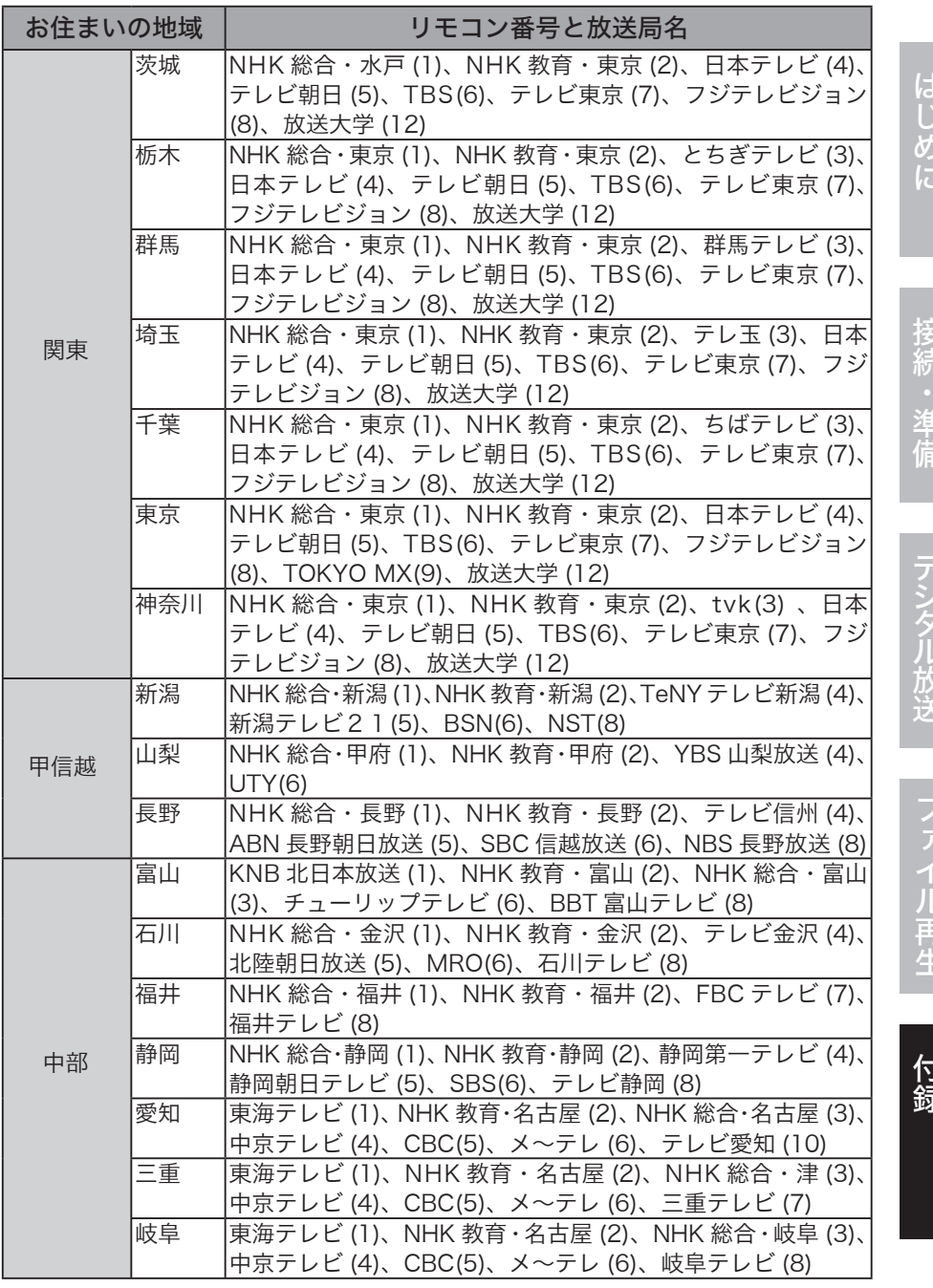

- 次のページへ続く<br>LT-H90DTV ユーザーズマニュアル | 91

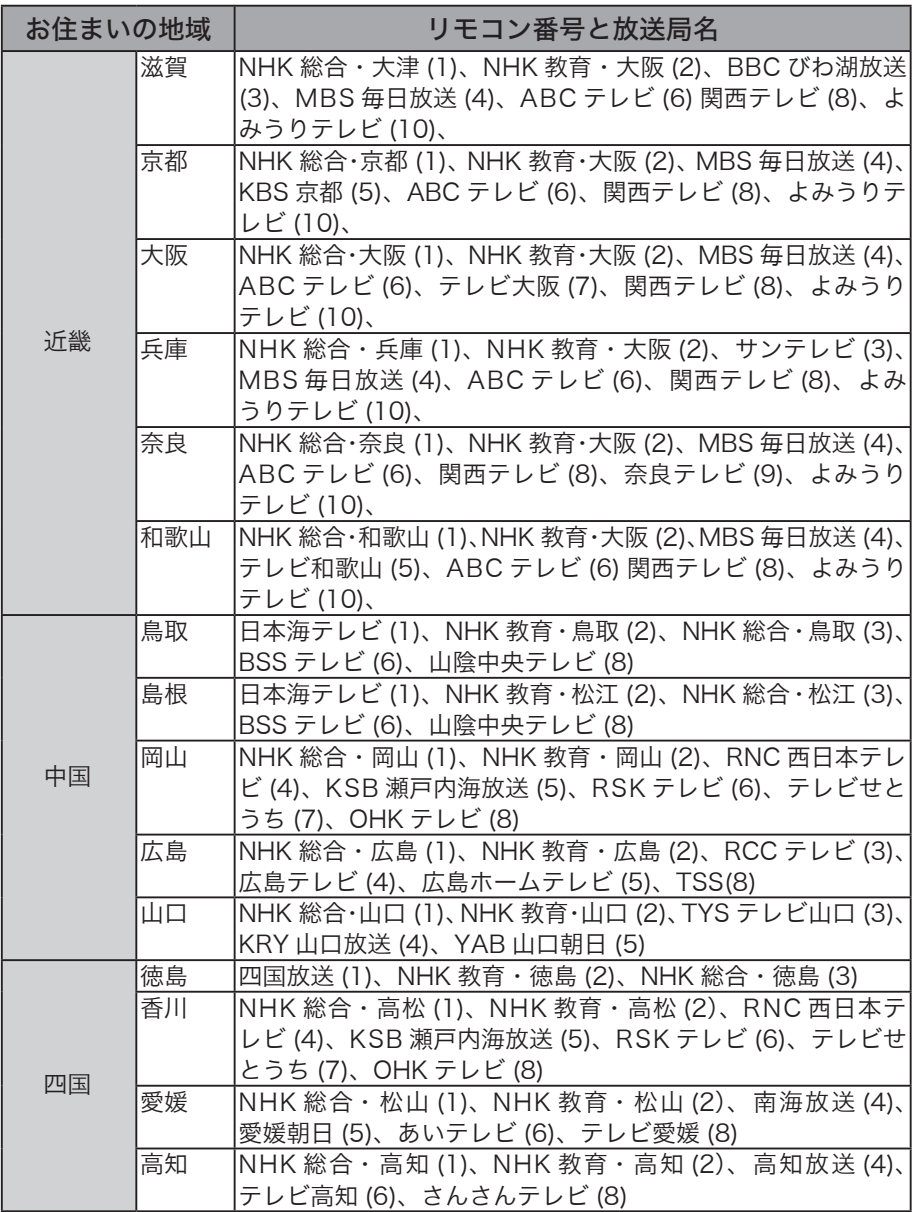

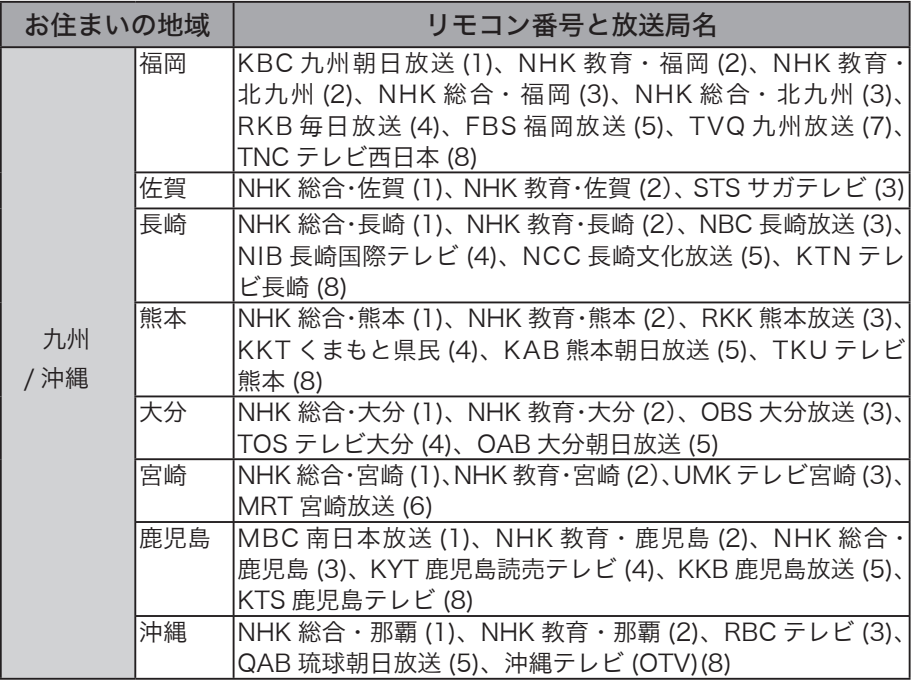

接続・準備

はじめに

# 仕様

## 「メモ 最新の製品情報や対応機種については、カタログまたはインターネットホーム ページ (buffalo.jp) を参照してください。

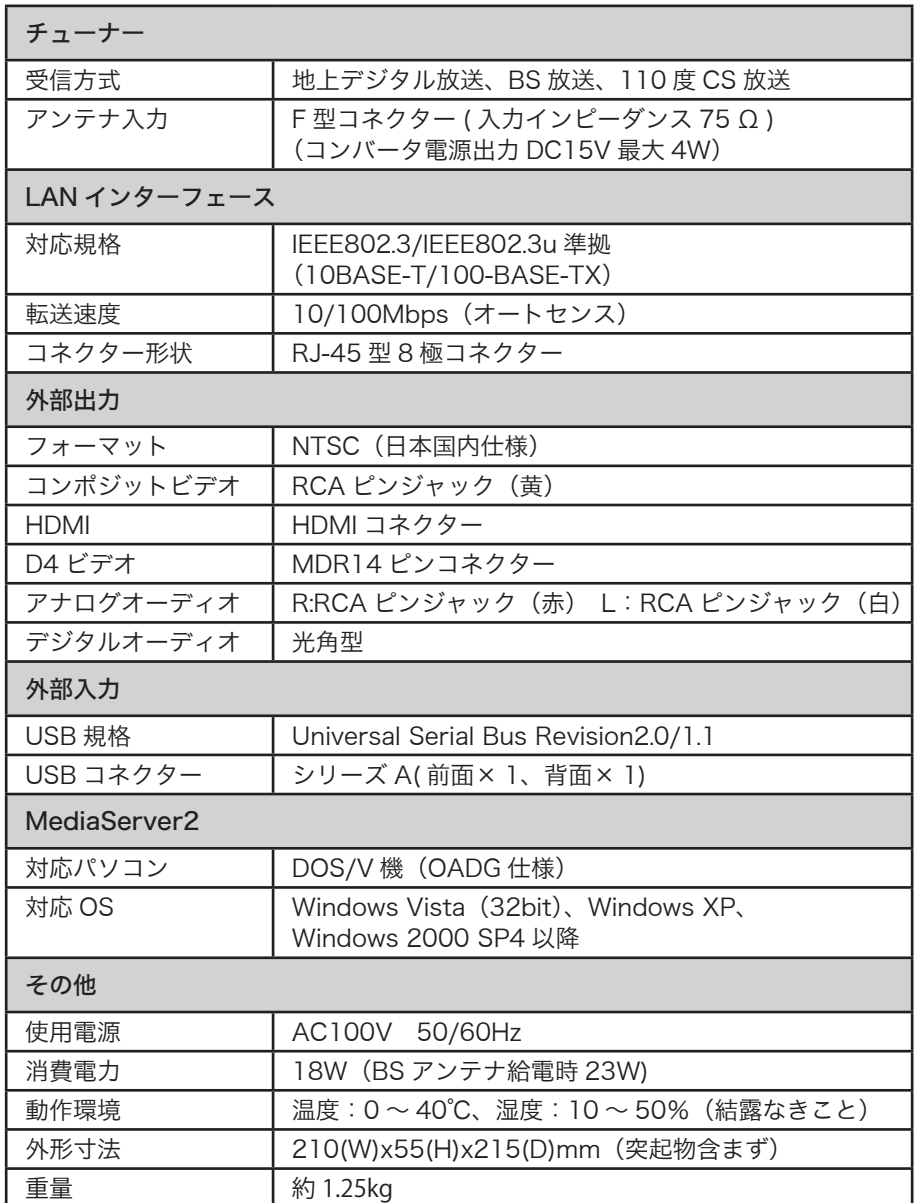

# 再生できるファイルの種類

本製品で再生できるファイルの種類は、次の通りです。

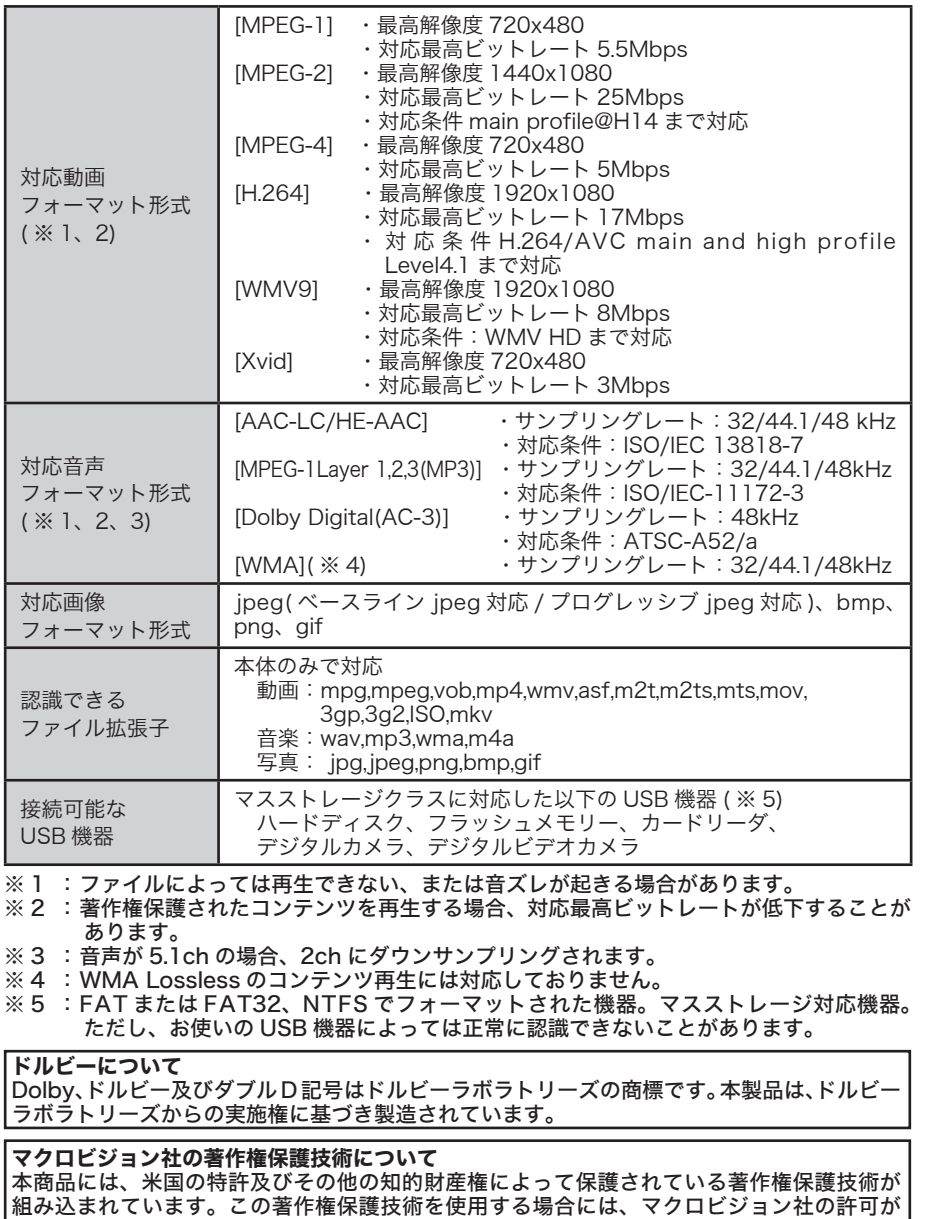

必要です。またマクロビジョン社の特別な許可がない限り家庭用及びその他の限られた視聴 用の使用に制限されています。本商品を分解したり改造することも禁止されていま

はじめに接続・準備デジタル放送ファイル再生付録

デジタル放送

ファイル再生

付録

はじめに

接続・準備